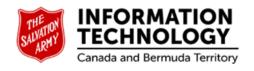

## **ARMS**User Handbook

Prepared by: The Salvation Army Information Technology Department

Sylwia Cieplak January 2022

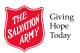

## **Table of Contents**

| Prepared by: The Salvation Army Information Technology Department |    |
|-------------------------------------------------------------------|----|
| Overview                                                          | 1  |
| Logging On                                                        | 1  |
| The Banner                                                        | 1  |
| User Access Levels                                                | 2  |
| MU Management                                                     | 2  |
| Search for Ministry Unit                                          | 3  |
| Activate MU                                                       | 3  |
| Remove Ministry Unit Filter                                       | 4  |
| Remove Ministry Unit from Review List                             | 4  |
| Change Ministry Unit Name                                         | 4  |
| Clustered Groups                                                  | 5  |
| Chapters Maintenance                                              | 5  |
| Add New Chapter                                                   | 6  |
| Add a Supplemental Chapter for existing chapter                   | 6  |
| Change supplementary name                                         | 7  |
| Delete supplementary                                              | 8  |
| 2-Chapter Configuration:                                          | 25 |
| Edit Chapter                                                      | 8  |
| Delete Chapter                                                    | 9  |
| Add New Section                                                   | 9  |
| Edit Section                                                      | 11 |
| Delete Section                                                    | 12 |
| Add New Standard                                                  | 12 |
| Edit Standard                                                     | 14 |
| Delete Standard                                                   | 15 |
| Make Chapter Mandatory                                            | 16 |
| Remove Mandatory Status from Chapter                              | 16 |
| Review Process Management - Review                                | 17 |
| Reviews List                                                      | 17 |
| Schedule Review                                                   | 18 |
| Schedule Review Date Conflict                                     | 20 |
| Change Review Scheduled Date                                      | 20 |
| Delete Review Scheduled Date                                      | 20 |
| Chapter Configuration                                             | 21 |
| Configure Chapters                                                | 21 |
| Assign Single Chapter to Ministry Unit at Time                    | 23 |
| Assign Multiple Chapters to MU at Time                            | 23 |

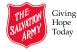

| Assign Mandatory Chapters                                         | 23 |
|-------------------------------------------------------------------|----|
| Assign Multiple Instances of Same Chapter                         | 24 |
| Assign Chapter Alias                                              | 24 |
| Remove Single Assigned Chapters                                   | 27 |
| Remove Multiple Chapters from Ministry Unit at Same Time          | 27 |
| Remove Mandatory Chapters                                         | 28 |
| Remove All Chapters from MU at Same Time                          | 29 |
| Remove Chapters with Ratings                                      | 30 |
| Remove Chapters When Review is Closed                             | 30 |
| Select Review Team                                                | 30 |
| Assign Team Leader                                                | 30 |
| Add Reviewer(s) to Team                                           | 31 |
| Team Member Has Conflicting Reviews                               | 32 |
| Add Action Plan Reviewer(s)                                       | 32 |
| Add Action Plan Planner                                           | 33 |
| Remove Team Leader if no scores are entered                       | 34 |
| Remove Team Reviewer if no scores are entered                     | 34 |
| Remove Action Plan Reviewer if no scores have been entered        | 35 |
| Remove Action Plan Planner if no scores have been entered         | 36 |
| Change Team Leader/Team Reviewers/Action Plan Reviewers           | 36 |
| Remove Team Leader/Team Reviewers if scores have been entered     | 37 |
| Remove Action Plan Reviewers or Planners if Action Plan Submitted | 37 |
| Assign Reviewers to Chapters                                      | 37 |
| Assign Multiple Reviewers to Same Chapter                         | 39 |
| Reviewer Has Conflicting Reviews                                  | 40 |
| Remove Reviewers from Chapters                                    | 40 |
| Remove One Reviewer from Chapter that has Multiple Reviewers      | 40 |
| Remove All Reviewers from All Chapters                            | 41 |
| Remove Team Reviewers from Review After Assigned to Chapters      | 41 |
| Document Templates                                                | 42 |
| Add Templates and Create List of Required Documents               | 42 |
| Edit Required Document                                            | 43 |
| Remove Existing Template File                                     | 44 |
| Replace Existing Template File                                    | 44 |
| Inactivate Required Document                                      | 45 |
| Delete Required Document                                          | 45 |
| Add Documents                                                     |    |
| Download Template Documents                                       |    |
| Submit Review Documents                                           |    |
| View Submitted Documents                                          | 47 |

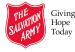

| Remove Submitted Document          | 47 |
|------------------------------------|----|
| View Documents                     | 48 |
| Ratings                            | 49 |
| Access Ratings                     | 49 |
| Complete Ratings                   | 50 |
| Print Details                      | 51 |
| Submit Ratings                     | 52 |
| Approve Ratings                    | 53 |
| Review Scores                      | 53 |
| Access Scores                      | 54 |
| Release                            | 54 |
| Action Plan                        | 55 |
| Add Action Planner                 | 55 |
| Create Action Plan                 | 56 |
| Ministry Unit Submit Action Plan   | 57 |
| Divisional Approval of Action Plan | 58 |
| Divisional Decline of Action Plan  | 60 |
| Resubmit Action Plan to DHQ        | 61 |
| THQ Approval of Action Plan        | 62 |
| THQ Decline of Action Plan         | 63 |
| Resubmit Action Plan to THQ        | 64 |
| Download Action Plan               | 64 |
| Action Plan Notes                  | 66 |
| Create Action Plan Notes           | 66 |
| Edit Action Plan Notes             | 67 |
| View Action Plan Notes             | 68 |
| Print Action Plan Notes            | 68 |
| Delete Action Plan Notes           | 69 |
| Close Review                       | 69 |
| Conditional Pass                   | 70 |
| Requirements of a Conditional Pass | 70 |
| Accept Conditional Pass            | 70 |
| Conditional Review Process         | 71 |
| Decline Conditional Pass           | 72 |
| Schedule Tracking                  | 72 |
| Access Schedule Tracking           | 72 |
| Reports                            | 73 |
| Ministry Unit Reports              | 74 |
| Summary                            | 76 |
| Business Intelligence Reports      | 77 |

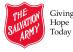

| Print Reports                 | 79 |
|-------------------------------|----|
| Create Live Reports           | 80 |
| Connect to a SQL Data Source  | 80 |
| Insert a Pivot Table          | 82 |
| Calendar                      | 85 |
| Calendar Controls             | 86 |
| Sort                          |    |
| Filters                       | 87 |
| Text Box Filters              | 87 |
| Remove Filter                 | 88 |
| Page Controls                 |    |
| Move through Individual pages | 89 |
| Go To Desired Page            |    |
| Go to First or Last Page      | 89 |
| Page Size                     |    |
| Items and Pages Displayed     | 89 |
| Sign Out                      | 90 |

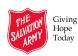

#### **Overview**

The Accreditation Review Management System (ARMS) Program is used to manage, schedule, and monitor the Social Services accreditation process. The Salvation Army's internal accreditation process provides an assessment of social service ministry units using standards which reflect organizational policy, legislative requirements, and best practices. These standards describe processes and systems in the areas of governance, employee relations management, facility management, spiritual and religious care, and program delivery.

The program is accessible via a secure internet connection through a server located at THQ.

#### **Logging On**

- 1. Open My Army > http://myarmy.can.salvationarmy.org
- 2. Scroll down to Applications
- 3. Click on the ARMS tile

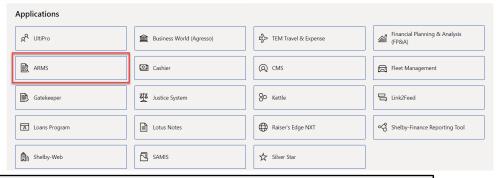

- 4. Type your username
  - Your username has two format options: Firstname.Lastname or Email address
- 5. Type your password
  - Your password is the same as you use to log in on your computer/laptop
- 6. Click Sign In

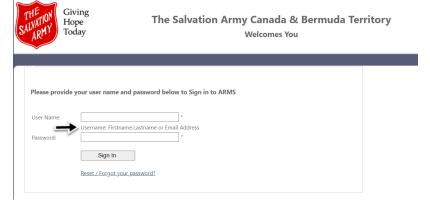

#### **The Banner**

The common functions for ARMS are contained in the top banner (as shown below).

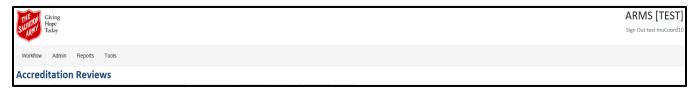

### **User Access Levels**

There are several levels of access within ARMS for various users; users with different roles and responsibilities for the review will have access to different menu items.

| Access Level                                                 | Roles                                                                                                    |
|--------------------------------------------------------------|----------------------------------------------------------------------------------------------------|
| ARMS Coordinator                                             | <ul> <li>THQ social services personnel</li> <li>Oversees TSA Social Services Accreditation Review Program including rating, submit, approve, release review and approve action plan after proposed by MU</li> <li>Schedules reviews, assigns chapters for reviews, selects review team and assigns chapters to reviewers</li> <li>In charge of all maintenance functions of the application (chapters maintenance, review configuration maintenance, review document maintenance, &amp; application maintenance)</li> </ul> |
| Review Scheduler                                             | <ul> <li>THQ social services Personnel</li> <li>Schedules reviews</li> <li>Views and updates schedule tracking procedure</li> </ul>                                                                                                    |
| Team Leader                                                  | <ul> <li>THQ social services personnel</li> <li>Manages the accreditation review process cycle for accreditation reviews of ministry units that have been assigned to them</li> <li>View documents submitted by MU</li> <li>Able to re-select review team and reassign chapters to reviewers</li> <li>Submits and approves completed ratings for reviews assigned to them</li> </ul>                                                                                                    |
| Area<br>Commander/Divisional<br>Social Services<br>Secretary | <ul> <li>DHQ personnel</li> <li>Review team member for reviews of ministry units that are under their jurisdiction</li> <li>Submit completed ratings for chapters assigned</li> <li>Approves &amp; monitors resulting action plans; DHQ may also assign another DHQ approver for the action plan</li> </ul>                                                                                                    |
| Reviewer                                                     | <ul> <li>Submits completed ratings for chapters assigned to them</li> <li>Views documents submitted by MU</li> </ul>                                                                                                    |
| MU Personnel                                                 | <ul> <li>Manages all documents and information that are required for their accreditation review process</li> <li>Downloads template documents</li> <li>Submits required documents prior to the accreditation review</li> <li>Responsible for the development of the corresponding action plan resulting from the review</li> </ul>                                                                                                    |

## **MU Management**

In order for Ministry Units to appear in the Review Process Review List, the ministry unit must be active. The ARMS Coordinator is the only person who can activate or deactivate a Ministry Unit for the review list.

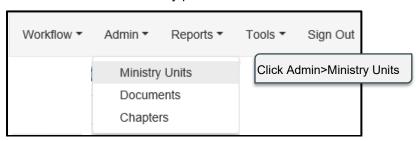

#### **Search for Ministry Unit**

To locate a ministry Unit in the list, you will need to search for the Ministry Unit. You can search for Ministry Unit based on MU Name, Address, City, Postal Code or Division. You can limit the display list by selecting to display all MUs, ARMS Only, and SAMIS Only selected. You can search using one field or using multiple fields; you can use part of words or entire words.

All – displays all ministry units within the territory

ARMS Single – displays ministry units that have been selected for accrediation review

ARMS Grouped - displays Ministry Units that have been grouped as one entity

SAMIS Only - displays list of ministry units that have not been selected for accrediation review

Example of search using ARMS criteria SAMIS Only

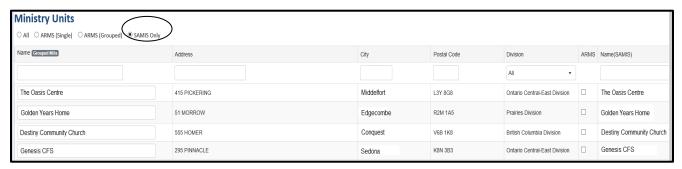

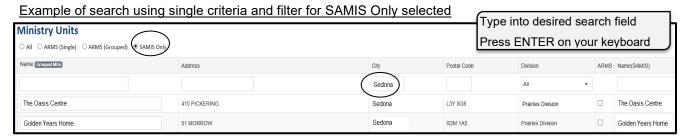

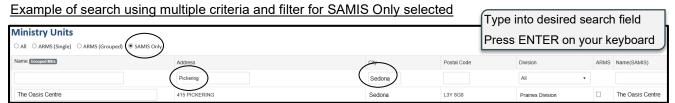

#### **Activate MU**

To find an inactive Ministry Unit, use the filter for SAMIS Only. Locate the desired Ministry Unit using search criteria and click to activate the Ministry Unit so that it is available and visible in the Workflow, Reviews display list.

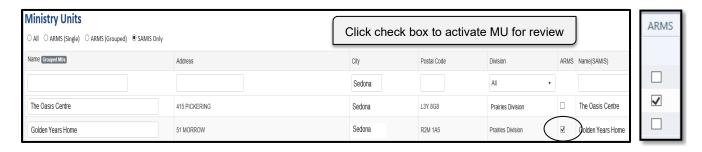

#### **Remove Ministry Unit Filter**

To remove the filter, you can highlight the contents of the filter, and press Delete on the keyboard, or you can click the x in the filter field. Then press Enter on keyboard. Likewise, to reset a drop-down filter, you can click drop-down and select All.

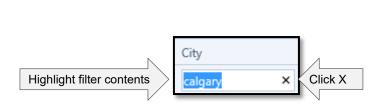

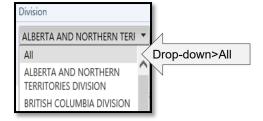

#### **Remove Ministry Unit from Review List**

- 1. Locate the desired Ministry Unit using search criteria outlined above in Search for Ministry Unit
- 2. Click to uncheck the desired Ministry Unit to remove from the MU review list

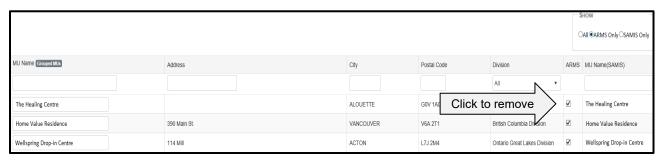

#### **Change Ministry Unit Name**

The Ministry Unit names and locations are drawn from SAMIS. The ARMS Coordinator can change the name of a Ministry Unit to better reflect the actual Ministry Unit name if required.

#### Click Admin>Ministry Units

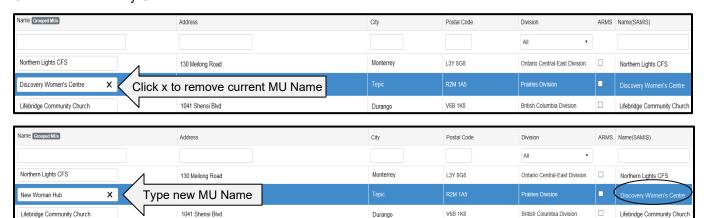

You will get a confirmation message of the new name.

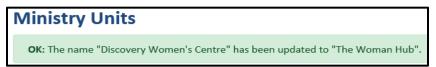

New MU Name is saved but SAMIS name remains same.

#### **Clustered Groups**

Clustered groups refer to Ministry Units that are linked as one entity. The Ministry Unit are related and would have one accreditation review process. Clustered groups are created by the IT department within the ARMS application. If a unit is already in an active review, they cannot be made part of a group until the review is completed. If a Ministry Unit had a review in the past as a single unit, they can still become part of a clustered group, but any past reviews remain in the history if the single unit.

To see the membership of a clustered group, hover over the Ministry Unit in the reviews list.

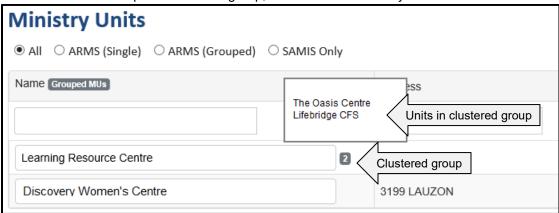

## **Chapters Maintenance**

Chapters, sections, and standards are used in ARMS as the basis for ratings in accreditations. There are four core chapters that apply to all units being reviewed and are considered mandatory. The remaining chapters are program related and are used as determined by the specific programming of the ministry unit. In some units one program chapter might be used, while in other units several may be applicable.

A chapter is divided into sections. Each section covers a specific topic. Each chapter has numerous sections. To create a section, the associated chapter must be created first.

A section has numerous standards. The standard outlines the expectations and requirements related to that item, whether it is a document, a process, or a system that should be in place. The procedure directs the reviewer on how compliance will be determined. It may direct to a document or file to look in, a person, or identify specific steps to take. Each standard has a three-digit item number which identifies the chapter, the section, and the standard. To create a standard, the associated chapter and section must be created first.

If a review has been scheduled for the year, you will be unable to create any new chapters, sections, or standards for that calendar year. You will see this message.

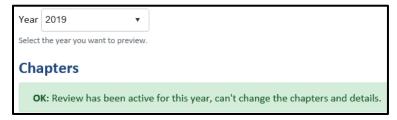

If there are no reviews scheduled for the year, you can proceed to create, modify, or delete chapters, sections, and standards.

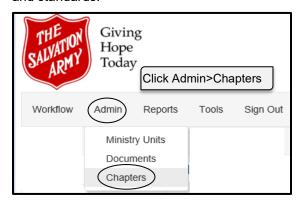

#### **Add New Chapter**

When a new chapter is created, the chapter ID is set at the next in the sequence.

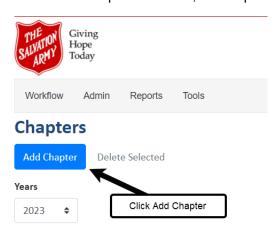

L. Click on Add Chapter to enable adding of the chapter

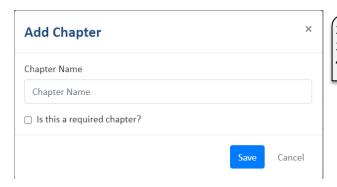

- 2. Type a name for the chapter
- 3. Check if the chapter is a required chapter
- 4. Click Save

If the year has a review already scheduled, you will not be able to create any new chapters.

#### Add a Supplemental Chapter for existing chapter

This feature only available to the Application Coordinator role

- 1. Open Admin>Chapters
- 2. Click desired chapter to make the supplemental chapter entry

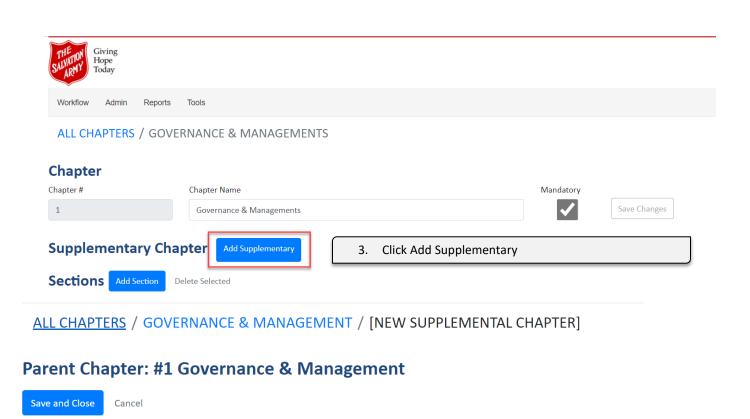

## **Assign Sections and Standards**

☐ 1.4 Organization

**Supplementary Chapter Name** 

- ☐ 1.4.1 Regular
- ☐ 1.4.2 Regular

- 4. Enter Supplementary Chapter Name
- 5. Click Save and Close

#### Change supplementary name

- 1. Open Admin>Chapters
- 2. Click desired chapter to make the supplemental chapter name edit

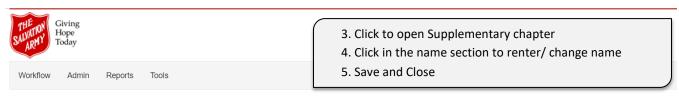

ALL CHAPTERS / GOVERNANCE & MANAGEMENTS / TEST

#### Parent Chapter: #1 Governance & Managements

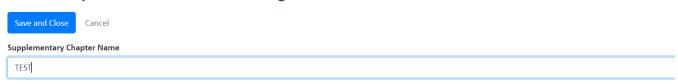

#### **Delete supplementary**

- 1. Open Admin>Chapters
- 2. Click desired chapter to delete the supplemental chapter
- 3. Click on the garbage can to delete

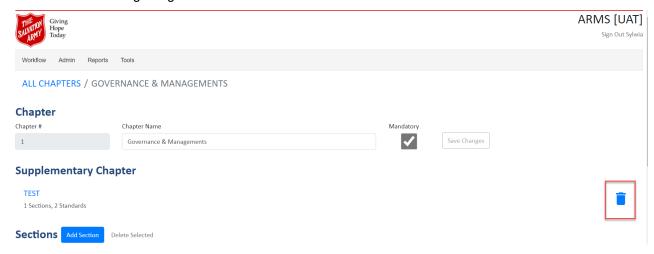

#### **Edit Chapter**

#### Open Admin>Chapters

Chapter # can not be edited. Automatically populates by sequence

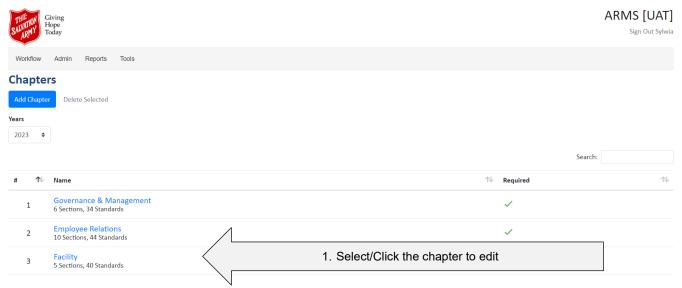

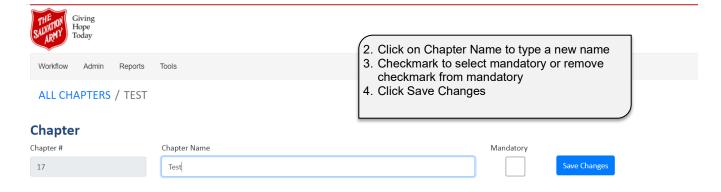

#### **Delete Chapter**

If you delete the chapter, all sections and standards associated with that chapter will also be deleted.

#### Open Admin>Chapters

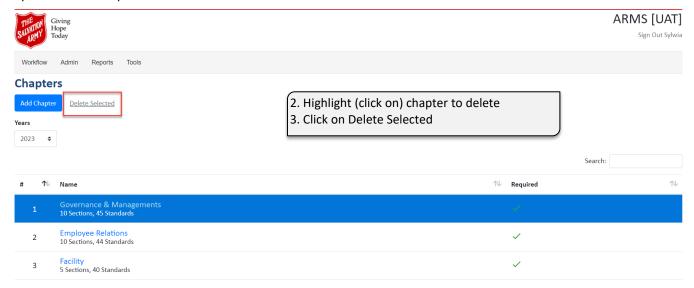

4. Please note a confirmation message will come up. Click OK to proceed with deleting chapter

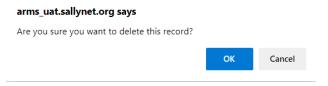

#### **Add New Section**

Open Admin>Chapters

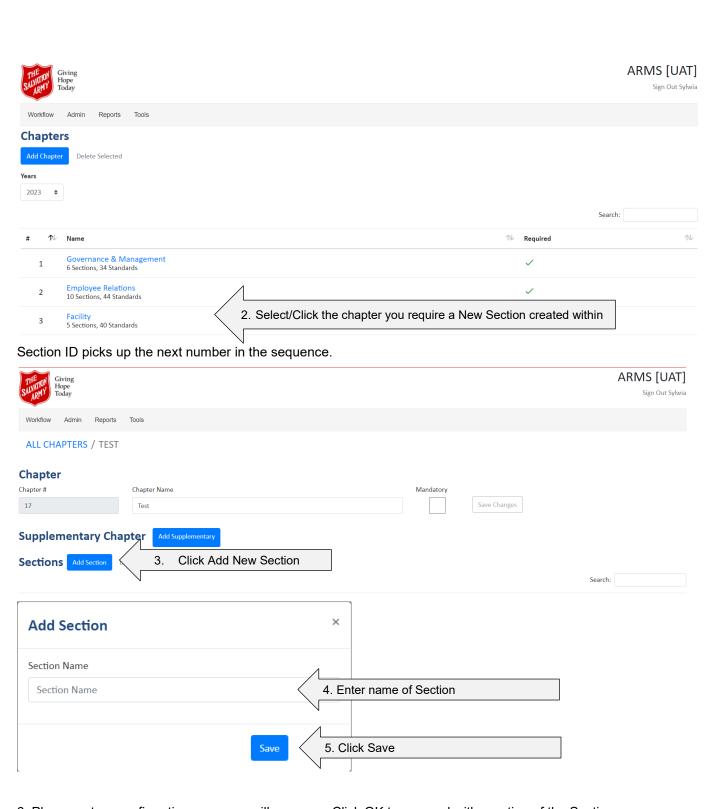

6. Please note a confirmation message will come up. Click OK to proceed with creation of the Section

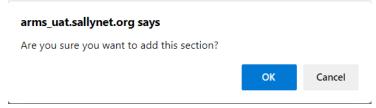

#### **Edit Section**

#### Open Admin>Chapters

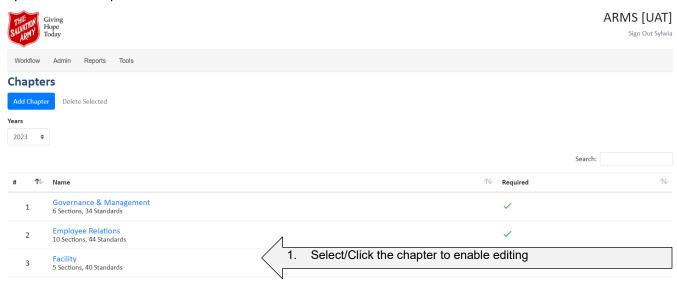

The only editable sections is the Section Name. The Section # is automatically populted as per sequence and is not editable.

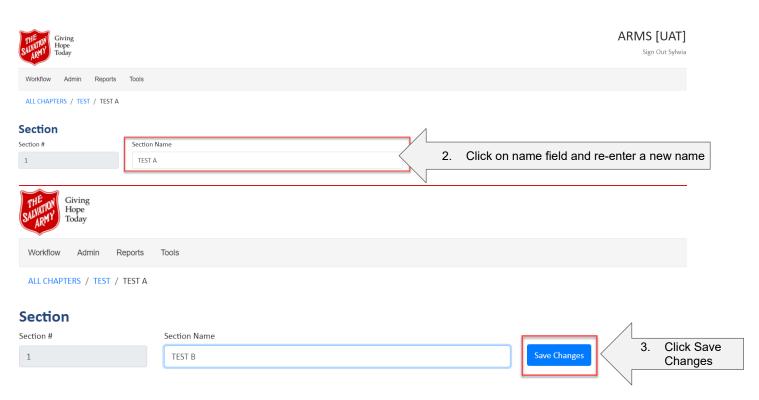

4. Please note a confirmation will come up. Click OK to Save Changes.

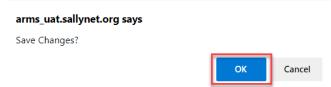

#### **Delete Section**

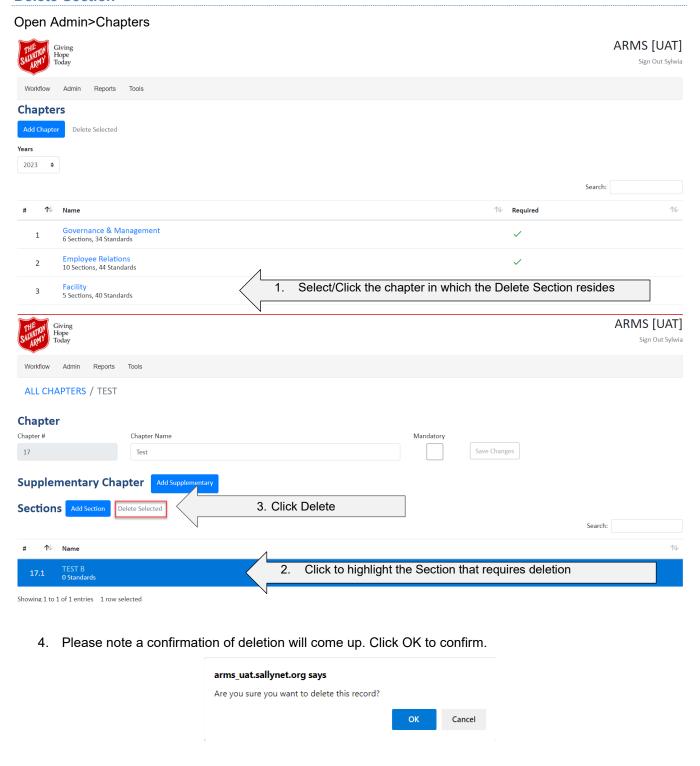

#### **Add New Standard**

1. Open Admin>Chapters

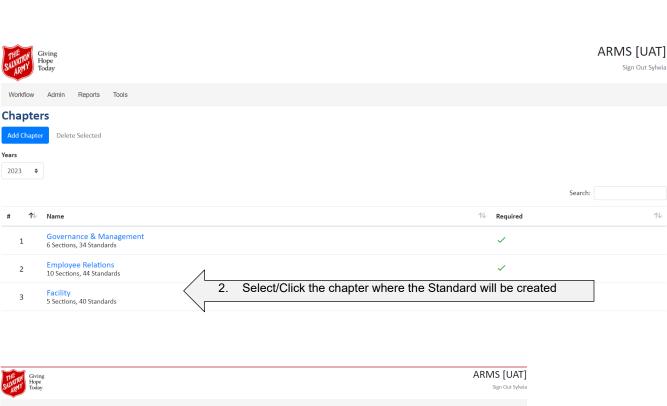

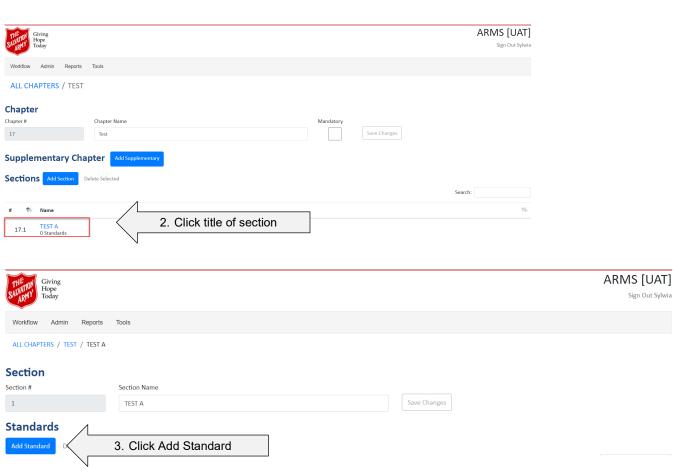

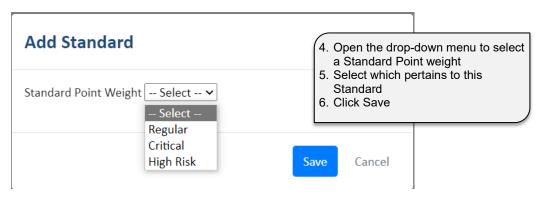

Please note a confirmation message of creation will come up. Click OK to confirm.

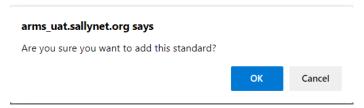

The standard ID will be created with the next number in sequence.

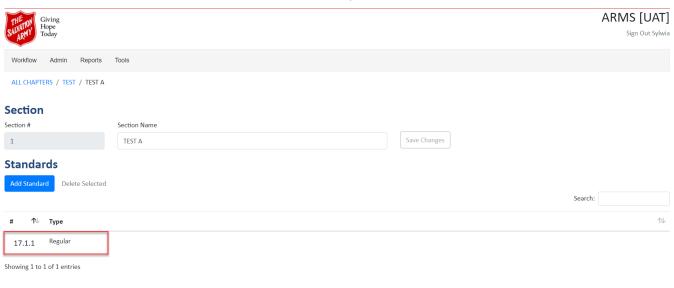

#### **Edit Standard**

Open Admin>Chapter Click desired chapter Click desired section

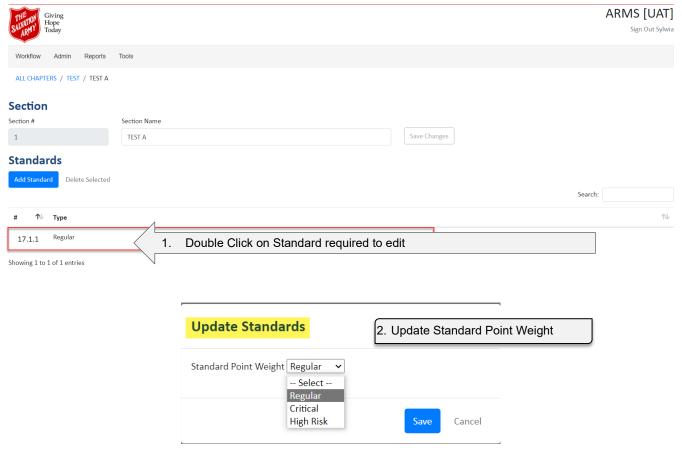

Please note a confirmation message will come up. Please click OK to continue.

Updated.

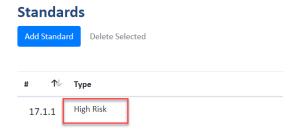

#### **Delete Standard**

Open Admin>Chapters

Click desired chapter

Click desired section

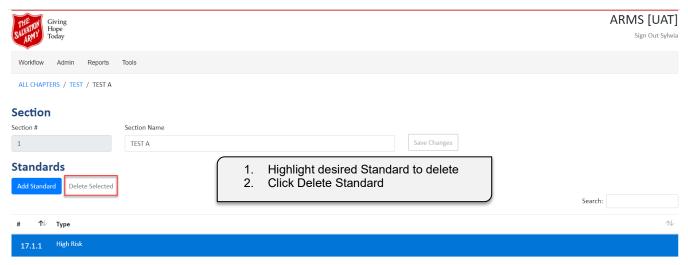

<sup>\*\*</sup>Please note a confirmation message will come up. Please click OK to continue.

#### **Make Chapter Mandatory**

There are mandatory chapters in ARMS that each Ministry Unit must complete.

- 1. Open Admin>Chapters
- 2. Click to open which Chapter will be Mandatory
- 3. Click Mandatory to add checkmark to desired chapter
- Click "Save Changes"

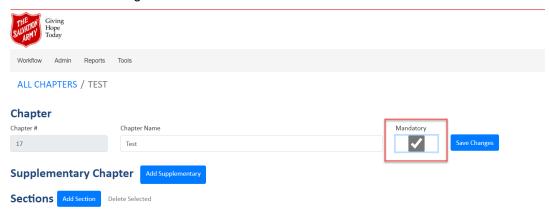

#### **Remove Mandatory Status from Chapter**

A Chapter may be removed from mandatory status.

- 1. Open Admin>Chapters
- 2. Click to check desired chapter to remove check from mandatory
- 3. Click Mandatory to remove checkmark to desired chapter
- 4. Click "Save Changes"

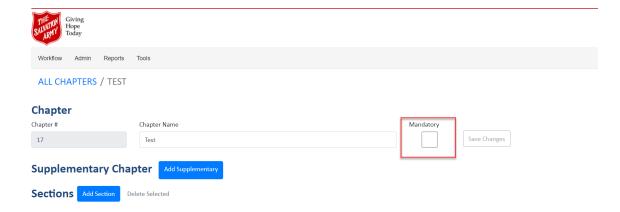

## Review Process Management - Review

Review process management provides tools for organizing ministry unit reviews. THQ personnel are responsible for scheduling the review process. Once a Ministry Unit has a review scheduled in ARMS, it will be displayed in the reviews list.

The Ministry Unit undergoing the review process provides the required information and documents for the review. If there are standards that do not meet accreditation expectations, the ministry unit will design an action plan to address those standards.

#### **Reviews List**

All members of the review team will be able to view the reviews list. However, you will only see the reviews for the Ministry Units assigned to you in the review list once the review has been scheduled in ARMS.

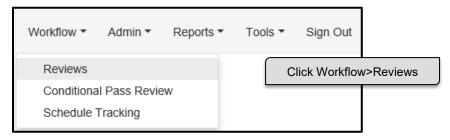

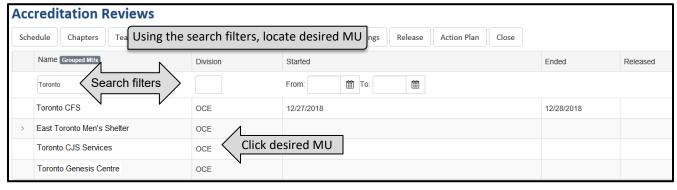

#### **Schedule Review**

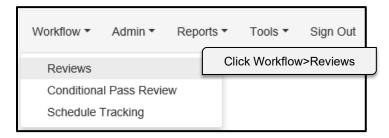

Locate the desired Ministry Unit in the list using the desired filter criteria.

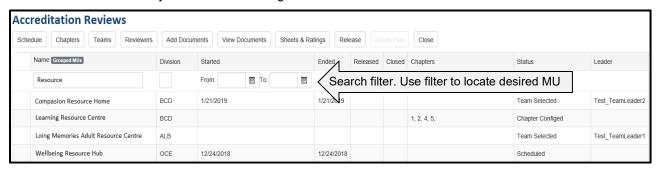

You will be able to see from the reviews list if the Ministry Unit currently has a review scheduled as you will see a date under review start date.

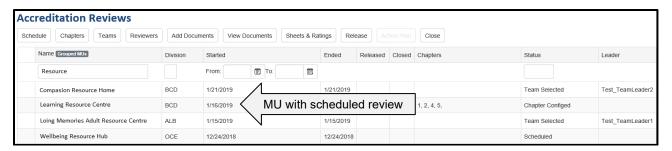

If Ministry Unit does not have a scheduled review, you will proceed to schedule the review for the Ministry Unit. Only an ARMS Coordinator or Review Scheduler can initially schedule reviews. Once a review has been assigned to a Team Leader, that individual can reschedule the review.

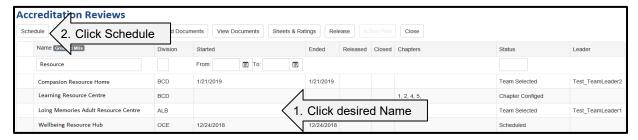

If the Ministry Unit selected does not have a scheduled review, the default date on the calendar is blank. Locate the desired date on the calendar.

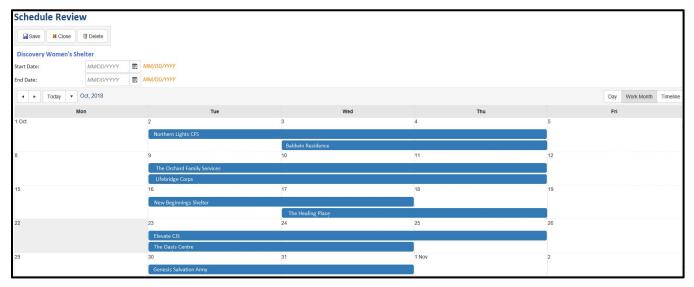

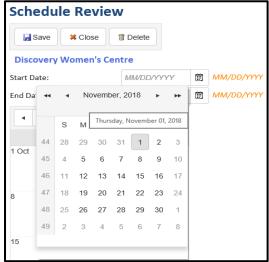

- Type the desired date as MM/DD/YYYY or click to select the date from the calendar to set review start date.
- 2. Complete the exact process for the review end date
- 3. Click Save

After you click save, you will get this confirmation message.

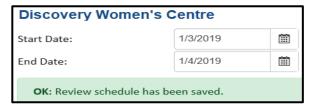

When you close Schedule Review window and return to the Reviews List, you will see the Start and end date for the review.

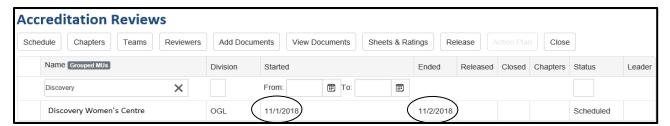

If you try to schedule a review with a start date earlier than the end date you will see this message.

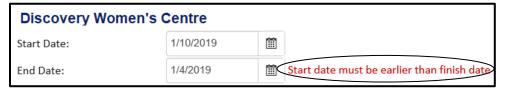

#### **Schedule Review Date Conflict**

If there is already a review scheduled for the date you selected, you will get a validation message.

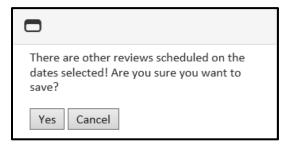

Click Cancel to select a different review date or click Yes to accept the requested date

#### **Change Review Scheduled Date**

To change the review date for a MU:

- 1. Locate and click the desired Ministry Unit to select it in Reviews List
- 2. Click Schedule to open the calendar

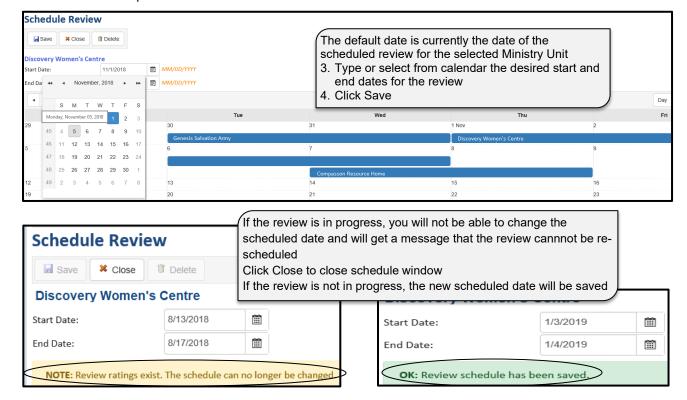

#### **Delete Review Scheduled Date**

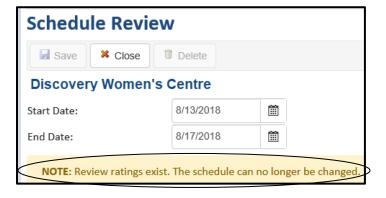

The date for the review cannot be deleted if there have been scores recorded for the review

You will see a message at the bottom of the review stating you cannot re-schedule the review; delete button is also greved out and cannot be accessed

If there aren't any scores recorded, you will be able to delete the review from the calendar.

- 1. Select desired Ministry Unit
- 2. Click Schedule
- 3. Click Delete

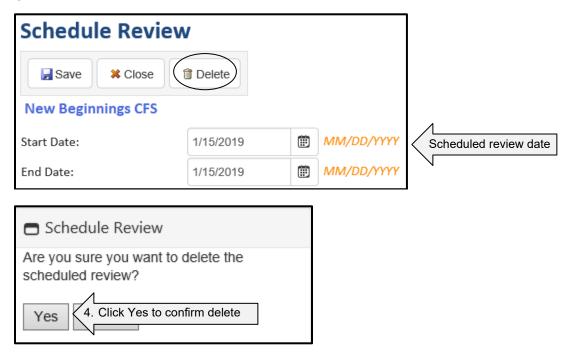

The scheduled review is removed from the calendar and updated as having no start and end date for review in review list.

## **Chapter Configuration**

The chapters cannot be selected for a Ministry Unit before the review is scheduled; if you try to assign chapter prior to the review being scheduled, you will receive the error message below. Proceed to schedule a review date.

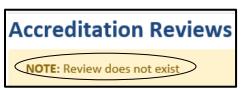

Only the ARMS Coordinator can initially assign chapters to a review, but once a Team Leader is assigned, they are able to reassign the chapters.

#### **Configure Chapters**

When you assign chapters to a Ministry Unit review, all mandatory chapters must be added or you will not be able to save the chapters. If you try to save without adding all mandatory chapters, you will get this message. Continue to add all mandatory chapters to the review.

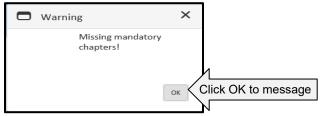

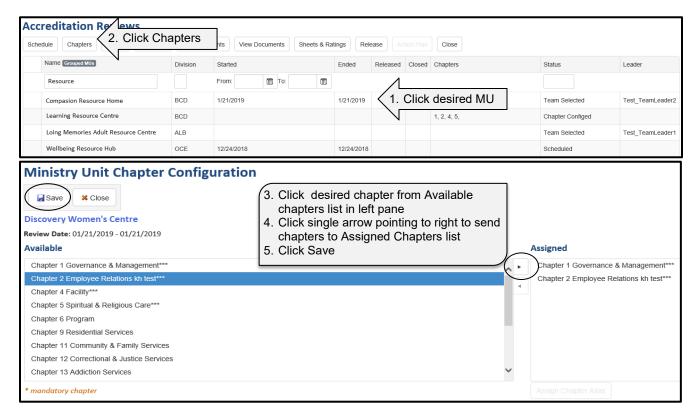

You will get a message that the selected chapters have been saved.

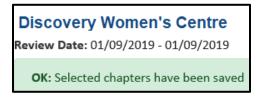

Click Close button to return to Reviews List.

You will see on the Review List pages the chapters that have been assigned for the review.

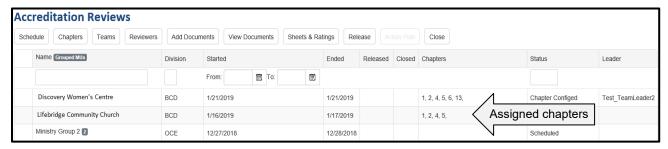

If you do not add all desired chapters for review at same time, but add another chapter after you have saved chapter configuration, you will get a different message when saving the chapter configuration stating which chapters have been added.

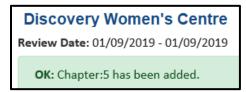

#### **Assign Single Chapter to Ministry Unit at Time**

Select the desired Ministry Unit and open Chapters Configuration. All mandatory chapters are required to be added in order to save chapter configuration.

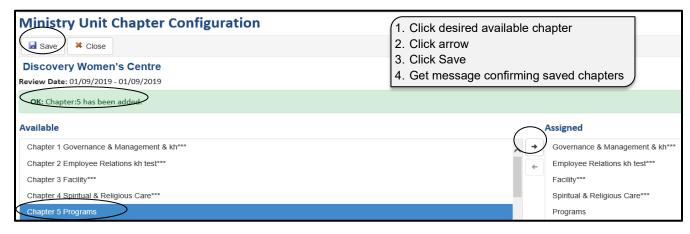

# Discovery Women's Centre Review Date: 01/09/2019 - 01/09/2019 OK: Chapter:5 has been added.

#### **Assign Multiple Chapters to MU at Time**

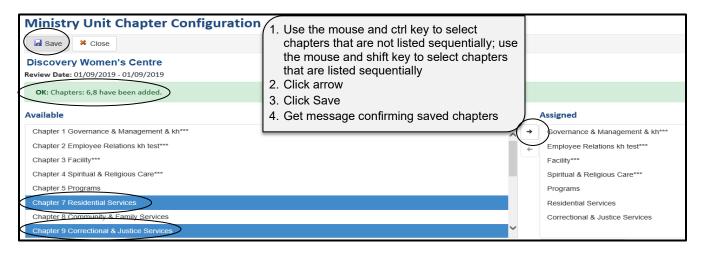

If you assign some chapters and save the configuration and then return and assign more chapters to the review, you will get a different message when you save the added chapters. See Ok message above.

#### **Assign Mandatory Chapters**

In chapter configuration, mandatory chapters are designated with \*\*\*. These chapters are required to be assigned to every scheduled review within the territory. If all mandatory chapters are not assigned to a review, you will get a warning message. You cannot save without assigning all mandatory chapters. Click OK to dismiss message and proceed to assign all mandatory chapters to the review.

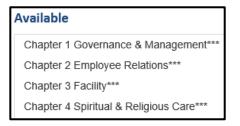

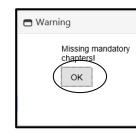

\* mandatory chapter

#### **Assign Multiple Instances of Same Chapter**

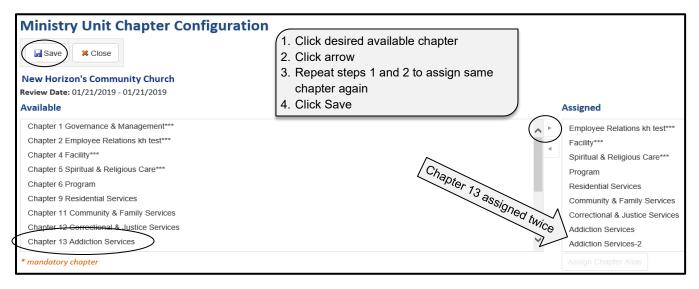

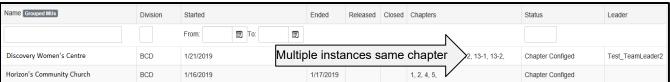

#### **Assign Chapter Alias**

To change the name of a chapter, that chapter must already be assigned to the review. A chapter name can be personalized to refer to a specific program or facility in a review where there is more than one instance of the same chapter.

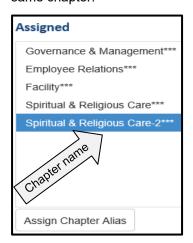

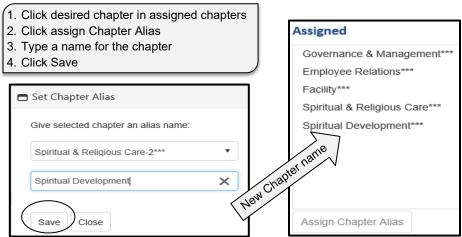

#### **Chapter Configuration:**

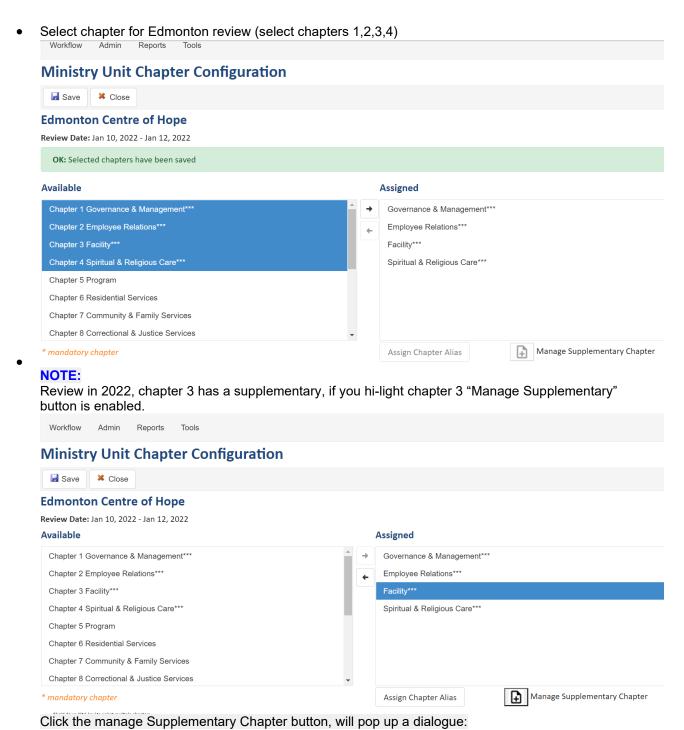

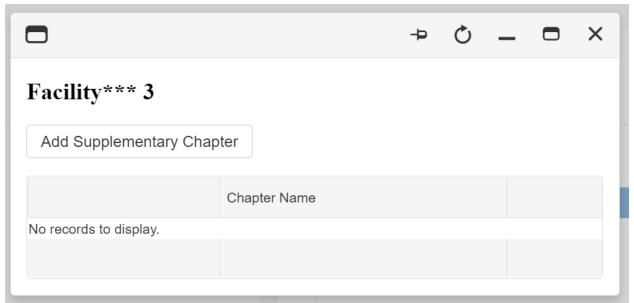

You have option to add Supplementary Chapter, we can skip this in this review

 Select chapter for Hamilton review (select chapters 1,2,3 and supplementary, 4 and then add supplementary for chapter 3)

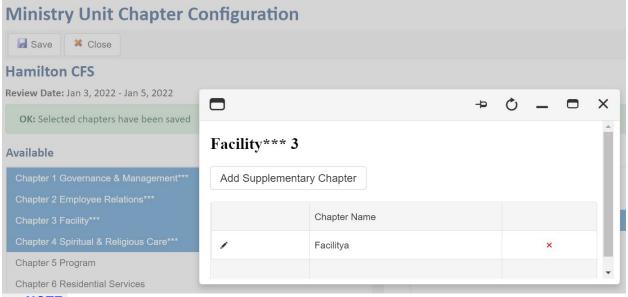

#### NOTE:

Review in 2022, chapter 3 has a supplementary, we add a supplementary by click ADD Supplementary chapter button. The default supplementary chapter ID is 3a, chapter name is "Facilitya", next one is 3b, "Facilityb" ...

You can change the name of the supplementary of the review or remove the supplementary from the review before the review is submitted.

#### **Remove Single Assigned Chapters**

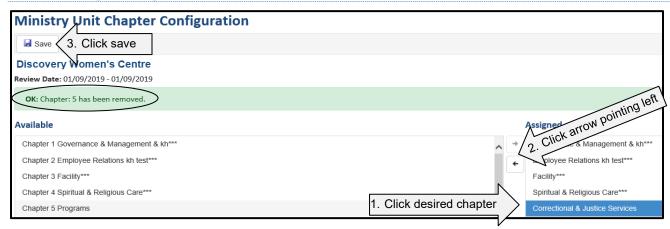

Single instances of mandatory chapters cannot be removed. Multiple instances of the same mandatory chapter can be removed, and all mandatory chapters can be removed at same time.

#### Remove Multiple Chapters from Ministry Unit at Same Time

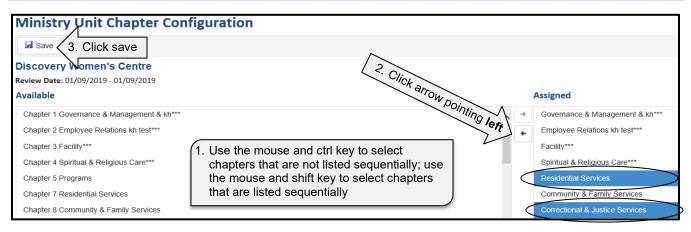

You will get a message stating the chapters have been removed; you cannot remove mandatory chapters if it has only one instance of the chapter. You will get the message below. Click OK to dismiss message.

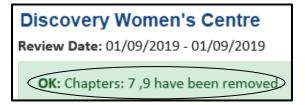

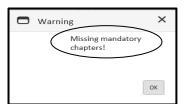

#### **Remove Mandatory Chapters**

You are able to remove mandatory chapters from a review but certain requirements must be met. If there are multiple instances of the mandatory chapter, you can remove those.

- 1. Click the desired chapter to be removed
- 2. Click arrow pointing left
- 3. Click Save

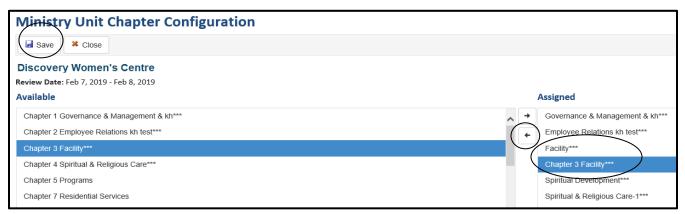

You will get a message that the multiple instance of the mandatory chapter has been removed.

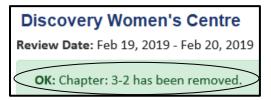

However, if there is only one instance of the mandatory chapter in assigned chapters, you will not be able to remove one mandatory chapter; you will have to remove all mandatory chapters in order to save the chapter configuration.

- 1. Click all four mandatory chapters using the ctrl+shift key
- 2. Click the arrow pointing left
- Click Save

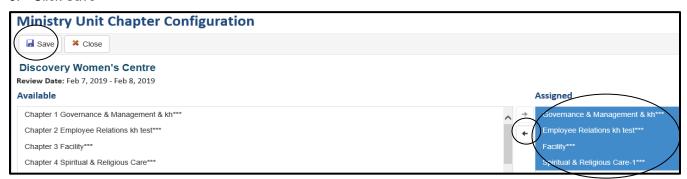

You will get a confirmation message that the chapters have been deselected.

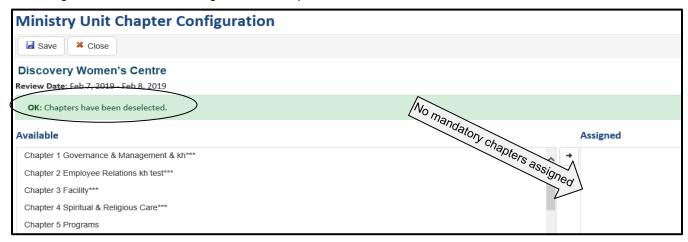

You will get this message if you select less than all mandatory chapters; click OK to dismiss message and continue to remove all mandatory chapters.

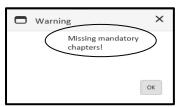

#### Remove All Chapters from MU at Same Time

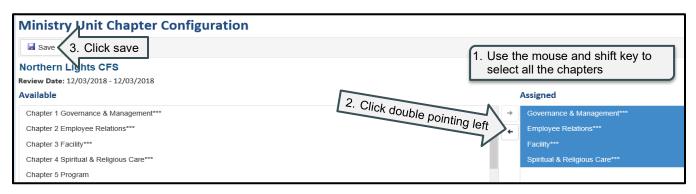

You will get a message stating the chapters have been deselected. All mandatory chapters must be removed at once or you will get a message as outlined above "missing mandatory chapters".

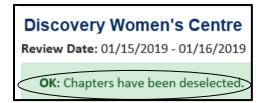

#### **Remove Chapters with Ratings**

Any chapter that has ratings entered, submitted, or approved cannot be removed from the review. You will see a msessage similar to one of the messges below.

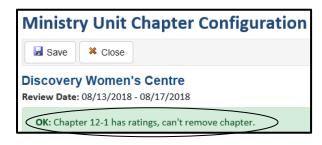

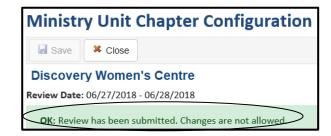

#### **Remove Chapters When Review is Closed**

If a review has been closed, you cannot modify the chapters assigned to the review. You will get the message below.

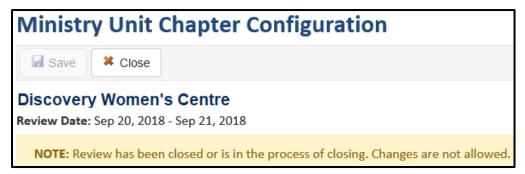

#### Select Review Team

Each review that is scheduled has a review team assigned to it. In order to assign a review team to the Ministry Unit, there must be a scheduled review. If there is no scheduled review, you will receive this message.

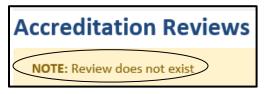

Click Ok to dismiss message and proceed to schedule a review for Ministry Unit

Select desired Ministry Unit from list and confirm there is a review scheduled for the Ministry Unit. Only the ARMS Coordinator and Team Leader can select team members to assign to a review.

#### **Assign Team Leader**

Every review is assigned a team leader. You can save the team leader without having assigned reviewers or action plan reviewers to the review; however, you will receive a message reminding you to select reviewers.

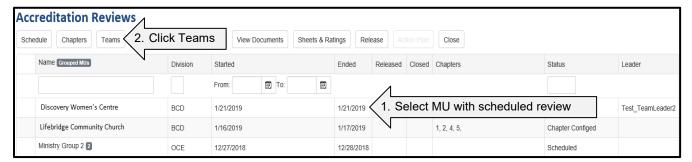

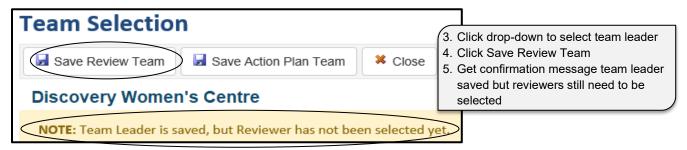

#### Add Reviewer(s) to Team

Reviewers must be added to each review. You can add one reviewer at a time, or you can add multiple reviewers by using the mouse and ctrl key or the mouse and shift key.

Choose the desired Ministry Unit and click Teams button.

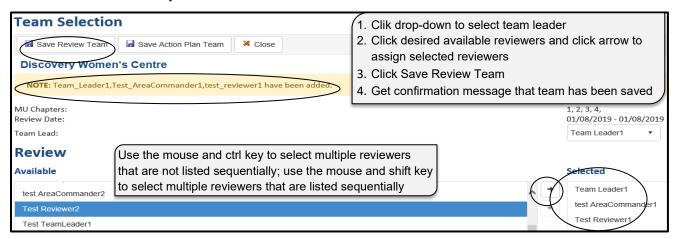

If you try to save the the reviewer team without having set a team leader, you will get the message below and the team will not be saved. Proceed to select a review team leader.

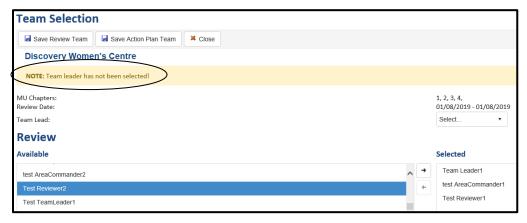

# **Team Member Has Conflicting Reviews**

If a team member has been assigned to two reviews at the same time, you will get a notification message when you try to add that team member to a second review. You are still able to assign the team member to multiple reviews at the same time

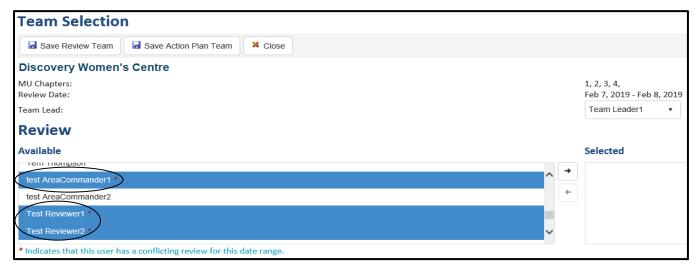

# Add Action Plan Reviewer(s)

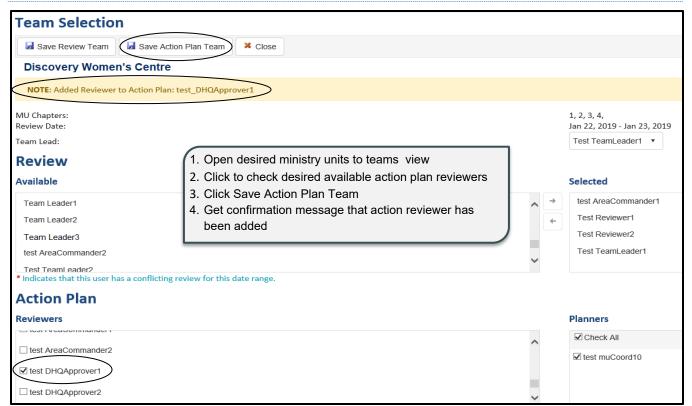

You can save a team leader and a review team without selecting the action plan reviewers at the same time. You can save the review team without having saved the action plan reviewers and vice versa.

If you try to save the action plan reviewers without having set a team leader, you will get the message below and the action plan reviewer will not be saved. Proceed to select a review team leader. You will get a confrmation when the action plan reviewer has been added successfully.

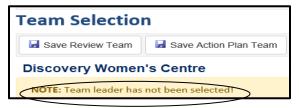

When you close select review team window and return to the review list, you will see the status indicating the reviewers have been selected for the review.

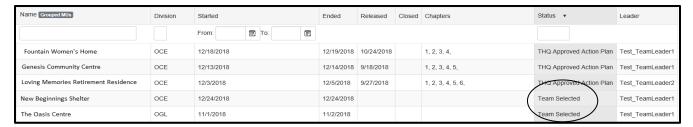

#### **Add Action Plan Planner**

The action plan planner is visible on the right under Planners. There may be one or more than one action plan planners.

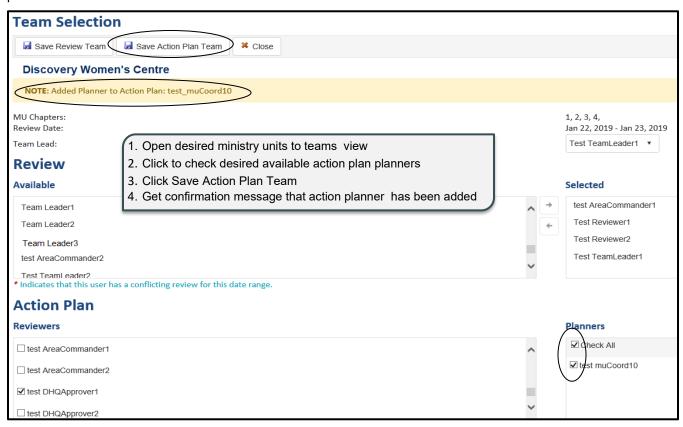

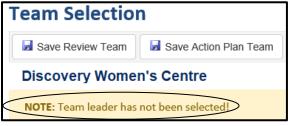

In order to save action plan planner, a team leader must also be selected and saved

## Remove Team Leader if no scores are entered

The team leader cannot be removed if there are team reviewers and action plan reviewers selected. If all team reviewers and action plan reviewers are removed from a review, the team leader is automatically removed. If you try to remove the team leader while there are still team reviewers and action plan reviewers assigned to the review, you will get the message below.

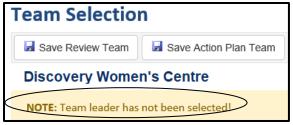

## Remove Team Reviewer if no scores are entered

This is the ideal time to remove reviewers as there are no restrictions.

- 1. Click to select the desired Ministry Unit from the reviews list
- 2. Click Teams

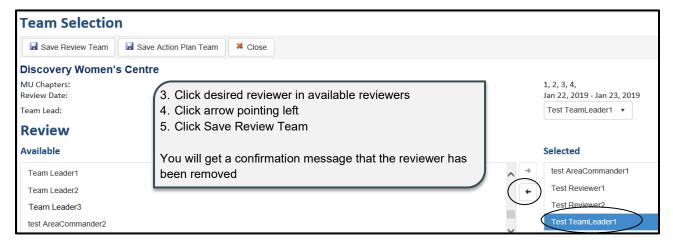

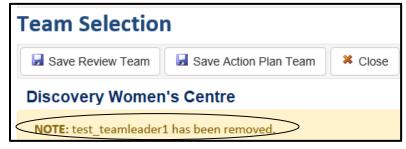

If whole team is removed (including reviewers and planners), the team leader is automatically removed from the review.

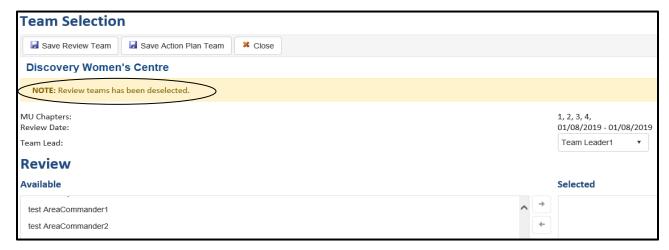

## Remove Action Plan Reviewer if no scores have been entered

This is the ideal time to change or remove action plan reviewers as there are no restrictions.

- 1. Click to select the desired Ministry Unit from the reviews list
- 2. Click Teams

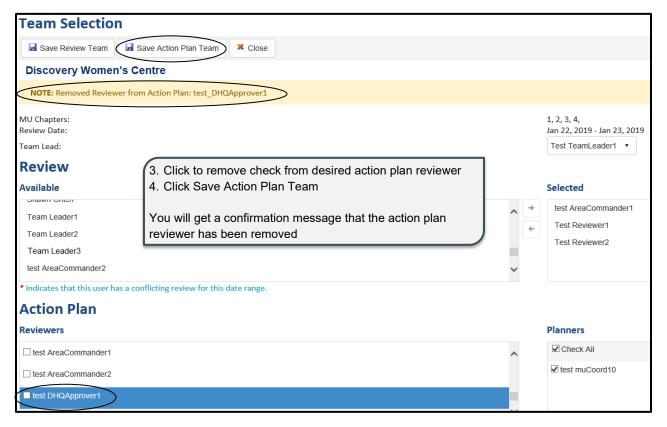

If all reviewers and action plan approvers have been removed from the review, the team leader will also be removed.

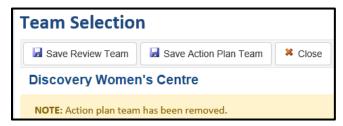

#### Remove Action Plan Planner if no scores have been entered

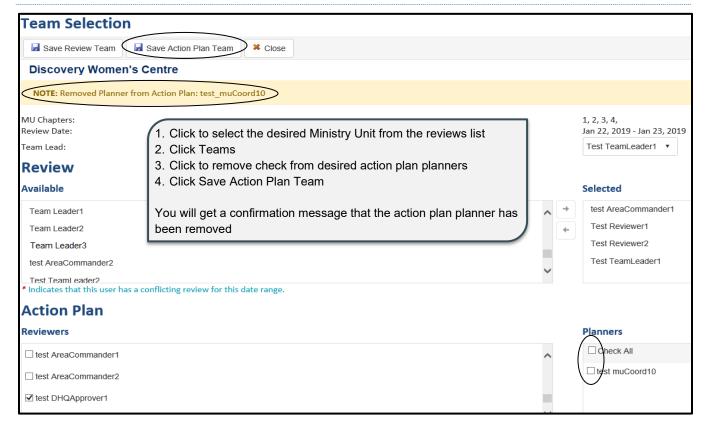

## Change Team Leader/Team Reviewers/Action Plan Reviewers

If no scores have been entered, you are able to change the team leader as well as the team reviewers and action plan reviewers.

Select drop-down to select a new team leader; click Save Team Review

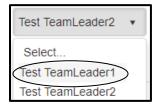

Remove team reviewers by selecting the name in selected reviewers and clicking arrow pointing left to assign to available reviewers. Select new team reviewers in available reviewers and click arrow pointing right to send to selected reviewers.

Click Save review Team; you will receive a confirmation message as below

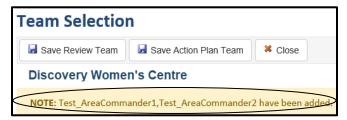

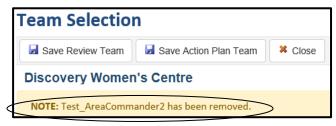

Remove the check from desired action plan reviewer and click to check the new action plan reviewer.

Click Save Action Plan Reviewer; you will receive a similar message as below.

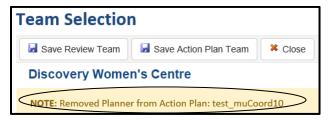

## Remove Team Leader/Team Reviewers if scores have been entered

If scores have been entered, the team leader and team reviewers cannot be removed. You will get the message below.

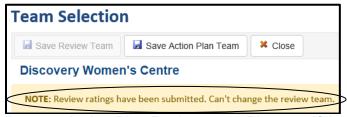

Remove Action Plan Reviewers or Planners if Action Plan Submitted

If the action plan has been submitted, you will be unable to remove action plan reviewers or planners and will get a message similar to below.

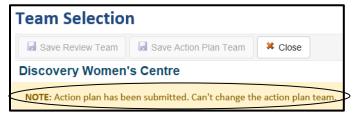

# Assign Reviewers to Chapters

Only the ARMS Coordinator or the Team Leader can assign chapters to the selected reviewers. The scheduling of the review, chapter configuration, and select review team are to be completed before you can assign chapters to reviewers.

Assign reviewers before schedule review

Accreditation Reviews

NOTE: Review does not exist

Assign reviewers before configure chapters

# Accreditation Reviews NOTE: The chapter assignment is not ready. Current status is 'Scheduled'

Assign reviewers before review team selected

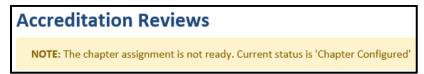

Once all chapters have been assigned to reviewers, you will be able to save and will receive a confirmation message that the chapters assignment has been saved.

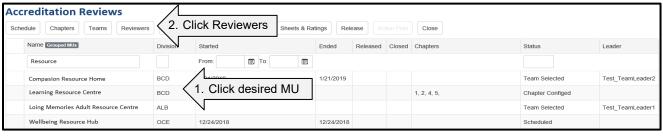

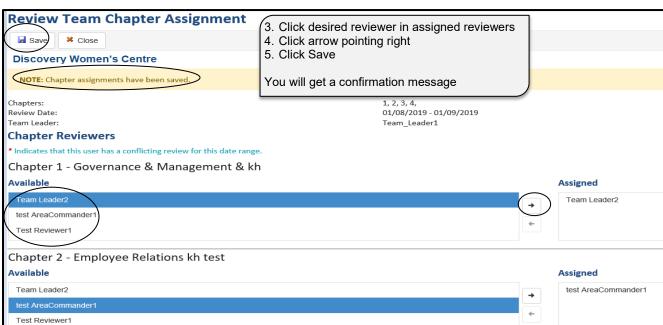

If reviewers have not been assigned to all chapters, you will not be able to save and will get a message confirming that all chapters are not assigned and you cannot save chapters assignment.

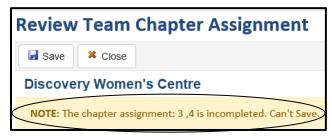

When reviewers have been assigned to chapters and have been saved, you will get an updated status on the Accreditation Reviews list.

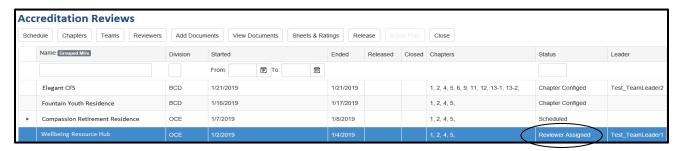

If reviewers have multiple reviews for same time, you will see the red asterisk next to review name when the chapters are assigned to the reviewer.

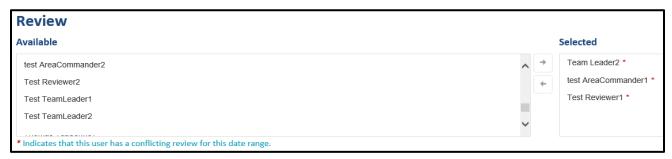

# **Assign Multiple Reviewers to Same Chapter**

You can assign multiple reviewers to each chapter but all chapters must have at least one reviewer assigned in order to save the chapter assignment. If you assign multiple reviewers to the same chapter, each reviewer can enter ratings but only one reviewer will be able to submit the ratings. When one reviewer has submitted the ratings, the button will be greyed out to all reviewers for that chapter.

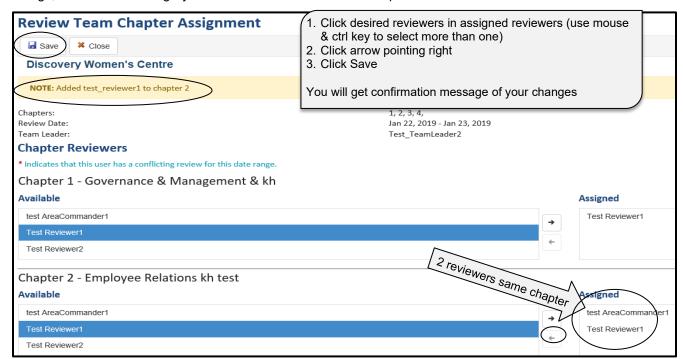

If you assign another reviewer to the same chapter after you have saved it originally, you will get this message when you save the chapter assignment. Notice the differences from the screen above.

# **Reviewer Has Conflicting Reviews**

If a reviewer has been assigned to two reviews at the same time, you will get a notification message when you try to assign chapters to that reviewer. You are still able to assign the reviewers to multiple reviews at the same time.

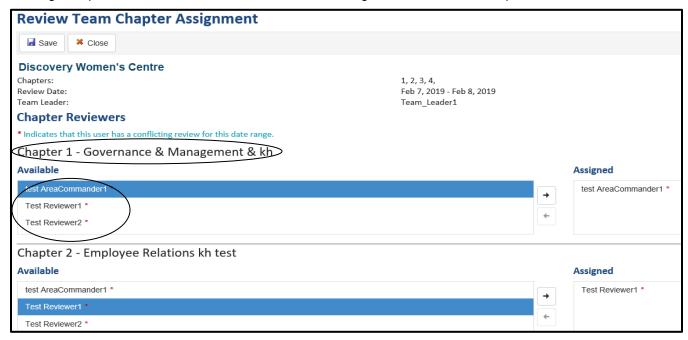

## **Remove Reviewers from Chapters**

The reviewers for chapters can be removed. If there is more than one reviewer assigned to a chapter, you can remove all but one reviewer for each chapter. If each chapter has only one reviewer, then all reviewers must be removed to save the changes. Once all reviewers have been from chapters, you will get a confirmation message that the changes have been saved.

# Remove One Reviewer from Chapter that has Multiple Reviewers

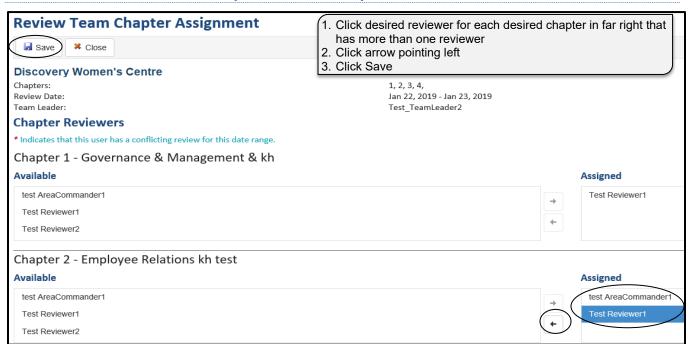

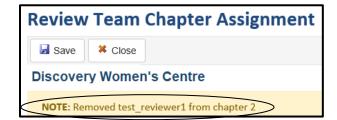

You get confirmation message that the reviewer was removed

# **Remove All Reviewers from All Chapters**

Each chapter must have at least one reviewers assigned to save the chapters assignent. Therefore if you are trying to remove reviewers and each chapter does not have at least one reviewer, you will have to remove all reviewers to save chapters assignment.

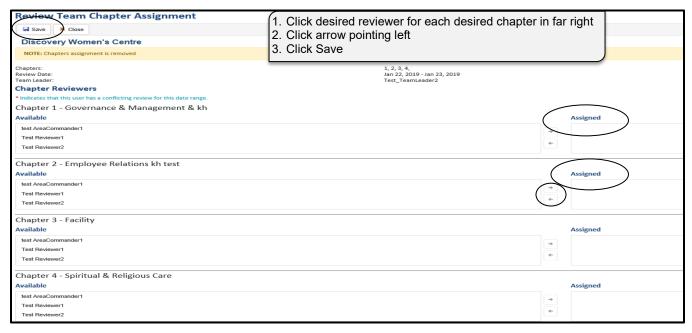

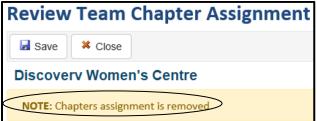

You get confirmation message that chapter assignment was removed

# Remove Team Reviewers from Review After Assigned to Chapters

If no scores have been entered, you can remove reviewers from the review even if the reviewers have been assigned chapters. The reviewer will be removed from the team as well as from the chapter the reviewer was assigned to. You will then have to assign a new reviewer to the chapter that was assigned to the team member you removed. If a review has scores entered by the reviewer you are trying to remove, you will not be able to remove that reviewer.

# **Document Templates**

Required review documents are created by the ARMS Coordinator from the review list, Add Documents option. These documents then become available in View Documents for Ministry Units. Local Personnel can download any available templates and can submit these templates and all other required documents in View Documents. Once the documents are submitted, all other members of the review team will be able to view the completed documents under View Documents view.

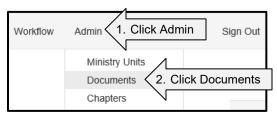

# **Add Templates and Create List of Required Documents**

The ARMS Coordinator can add document templates and create the list of required documents for ministry units. This list of active documents is then visible to ministry units in Add Documents. If a document is made inactive after the date of the scheduled review, it will remain visible to those Ministry Units. However, any Ministry Units with reviews scheduled after the document was made inactive will not be able to see the document.

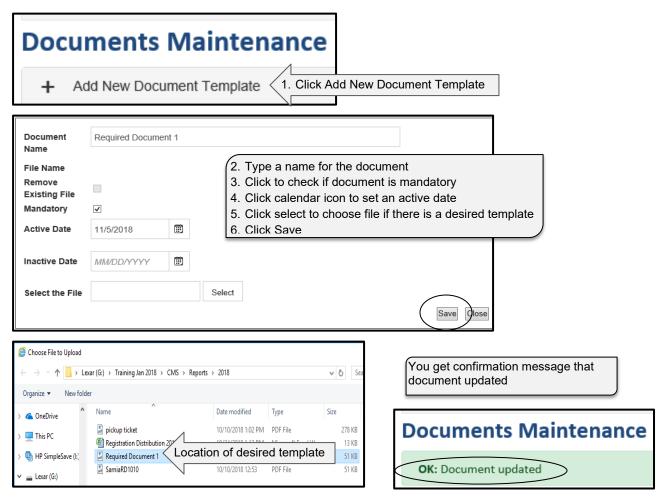

You will see the document in the list. If there is a template associated with the document you will see a file name.

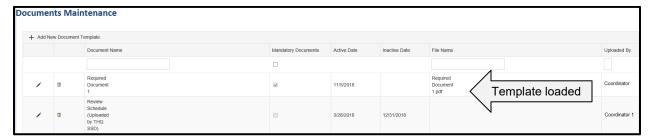

# **Edit Required Document**

- 1. Open Admin>Documents
- 2. Locate desired document in list

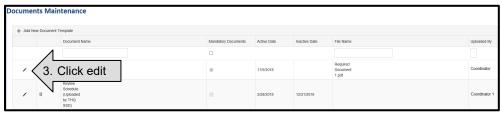

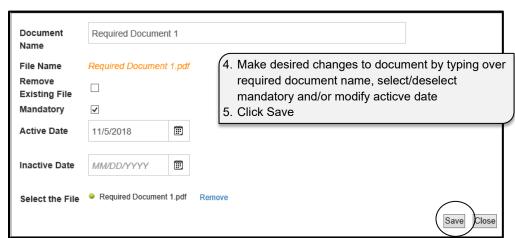

You will receive a confirmation message that the document has updated.

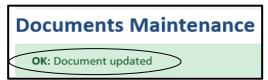

# **Remove Existing Template File**

If the document template uploaded needs to be removed, the ARMS Coordinator can complete this process. Using the seteps above in Edit Required Documents, open the desired document and place it in edit mode.

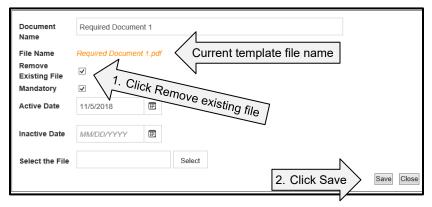

You will receive a confirmation message that the document has updated.

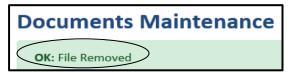

# **Replace Existing Template File**

If the document template uploaded needs to be replaced, the ARMS Coordinator can complete this process. Using the seteps above in Edit Required Documents. open the desired document and place it in edit mode.

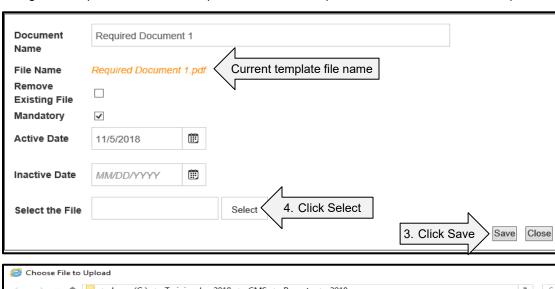

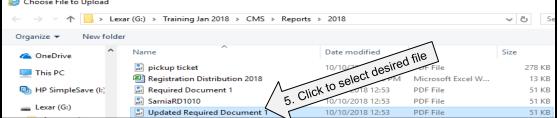

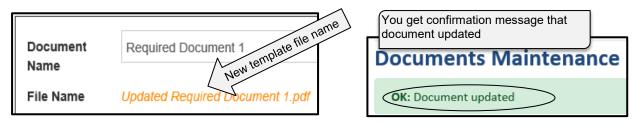

# **Inactivate Required Document**

Required documents may be made inactive. This means the document will remain in the list for future activation but will not be displayed on Submit Documents view. If a required document is inactivated, it will appear in the list of past required documents but not in the list for future scheduled reviews. Enter document edit mode following the steps listed above in Edit Required Documents List.

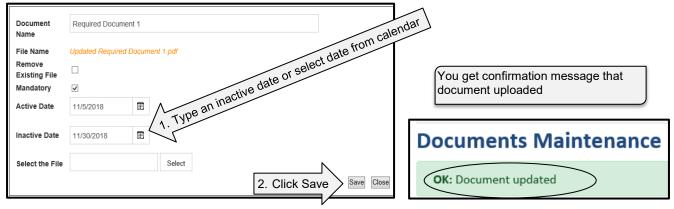

# **Delete Required Document**

If a document is removed from the list of required documents, it will no longer be accessible. If this document is required again in the future, it will have to be added again using the steps listed above in Add Templates and Create List of Required Documents.

1. Locate desired document in list

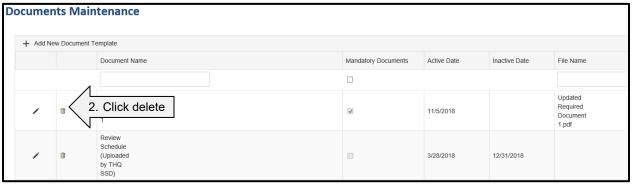

Message from webpage X

Pelete this document?

OK 3. Click OK

If the document has been used for review, you will get this message when you try to delete

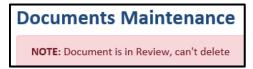

If the document has not been used for review, the document will be removed from required documents

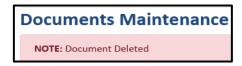

# **Add Documents**

Ministry units will have to download document templates that are uploaded by ARMS Coordinator; then they submit completed templates and other documents required for ARMS.

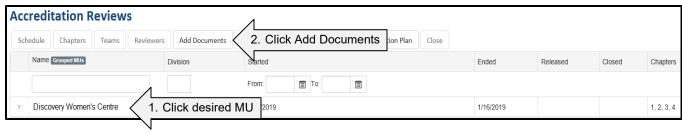

# **Download Template Documents**

Document templates can be downloaded from ARMS and saved locally. Templates available to download will display "Open Template" message. Only the Ministry Unit Personnel assigned ARMS access can download the templates for the Ministry Unit.

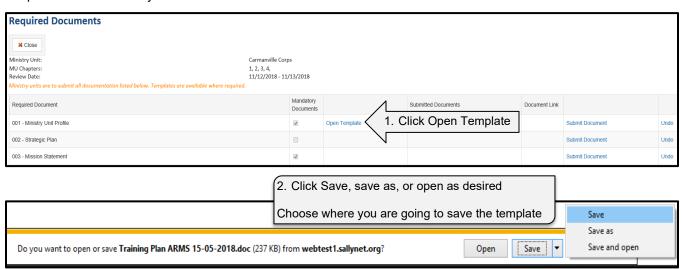

# **Submit Review Documents**

Ministry units can submit required documents within ARMS. These documents may be a template downloaded from ARMS or a document that already exists within the Ministry Unit. Only the Ministry Unit Personnel with ARMS access and the ARMS Coordinators can submit required documents for the Ministry Unit.

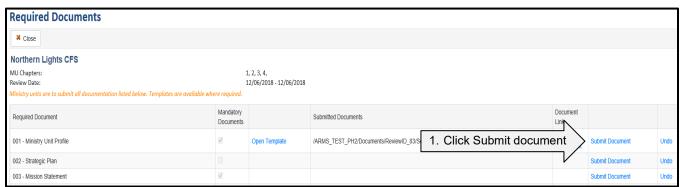

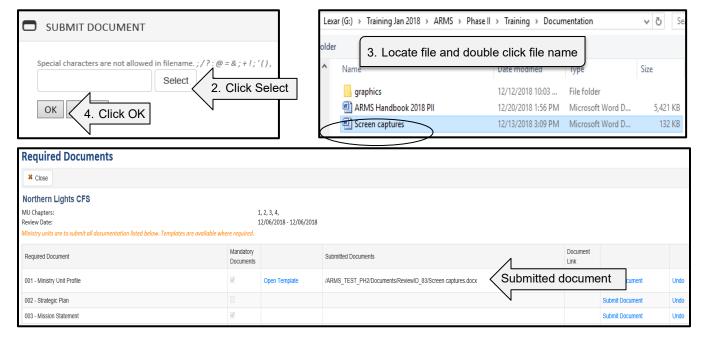

## **View Submitted Documents**

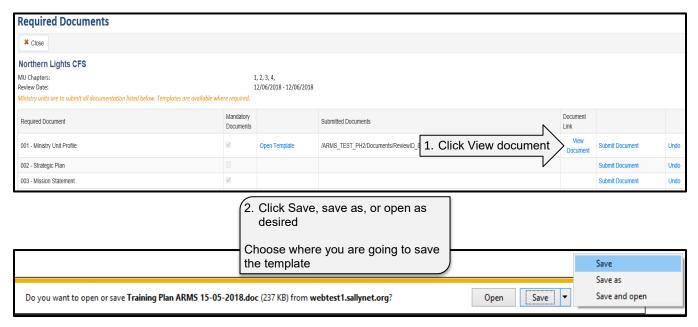

## **Remove Submitted Document**

If the MU Personnel want to remove or submit a new or updated version of the required document, use the feature undo to complete the process.

1. Locate desired document in list

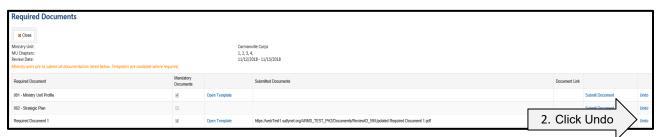

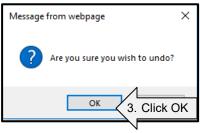

Only Ministry Unit Personnel with ARMS access or ARMS Coordinator can remove the previously submitted document and submit another one. The document file name will no longer be listed in the submitted documents until you submit a replacement for the required document.

In order to submit a new version, follow the steps in Submit Review Documents.

# **View Documents**

If a document has been submitted by the Ministry Unit Personnel, it can be viewed by the Reviewers, Team Leader and Area Commander in View Documents.

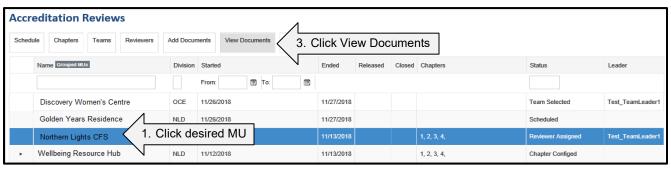

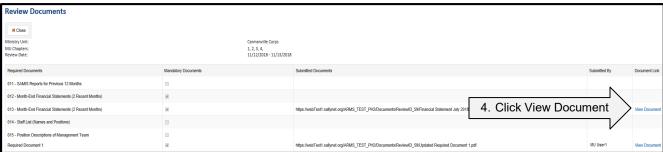

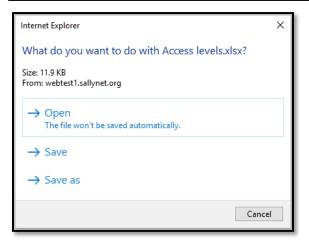

Open – opens document
Save – saves document to downloads folder
Save as – saves document to location of user choice
Cancel – cancels the download process

\*\*If you select save as, you will have to select a
location to save the document

Click open, save or save as

# **Ratings**

There are standard rating sheets with each review that must be completed by the reviewers. The sheets are available and will be maintained within the system. The reviewer must assign a rating to the ministry unit. If a rating other than Substantial (S) is assigned to a particular standard, a comment explaining the rating must be input. To achieve accreditation status, a total of 80% must be earned in each and every chapter.

Weighting (whether the standard is regular, critical or high risk) serves as a factor in calculating the rating. The rating box presents the compliance scale providing choices for the reviewer. All ratings besides Substantial require the ministry unit to add a comment and formulate an action plan to improve the rating prior to the next scheduled review.

## Rating

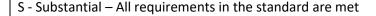

P - Partial – Many of the required elements are in place

M - Minimal - Few of the requirements are met

NC - Non-Compliant – Requirements are not fulfilled in any way

NA - Not-Applicable – This rating is used when a standard does not apply to the situation or circumstance under review

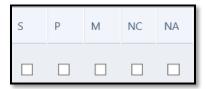

## Risk

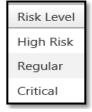

High risk outcomes - Assigned a risk weight of 3

Critical risk outcomes – Assigned a risk weight of 2

Regular risk outcomes – Assigned a risk weight of 1

All outcomes scored as substantial will receive full weight for that outcome. (eg: substantial high risk would be scored 3, substantial critical would be scored 2, and substantial regular would be scored 1); If an outcome is assigned something other than substantial, the score would be less than full weight

## **Access Ratings**

ARMS reviewers are required to enter ratings for each of the standards for the chapters they have been assigned to complete for the review.

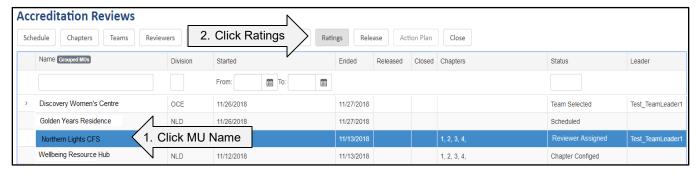

If reviewers have not been assigned to chapters, and you try to access ratings, you will get a message similar to the messages below depending upon where you are in the review process.

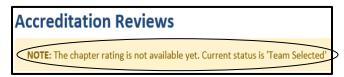

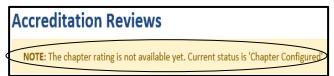

# **Complete Ratings**

ARMS Coordinators and Team Leaders will be able to see tabs for all chapters assigned to the review.

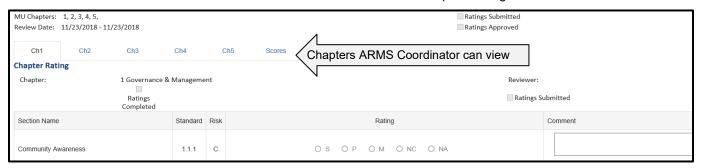

A reviewer will only see tabs for the chapters they are responsible to review

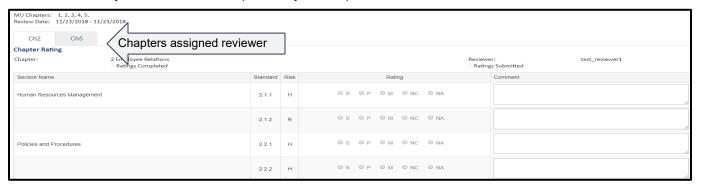

Reviewrs will enter ratings for all standards for the chapter. The information is saved automatically; if the reviewer select a rating other than S, a comment is required to save the rating. If the reviewer does not input a comment for a rating other than S, the data is not saved. To confirm all ratings and comments have been entered, click Refresh.

- 1. Click to select the rating for each standard
- If rating is other than S, type a comment to explain why

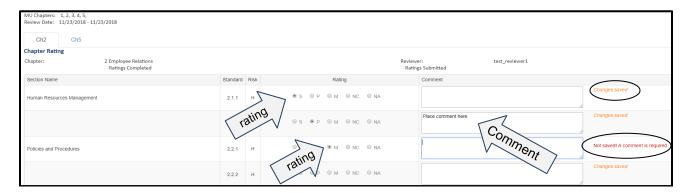

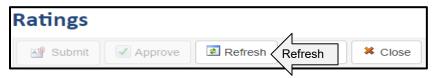

When the page has been refreshed, if all ratings and required comments have been entered, you will see a check in ratings completed. If you do not get a check in this box after refreshing, review the standards to ensure all information has been entered.

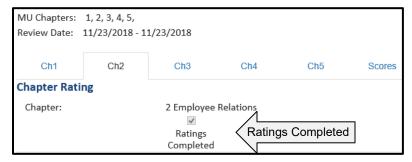

Complete the above process for each chapter assigned to you as a reviewer. ARMS auto saves the ratings as you work through the system, so it is possible to exit and re-enter the Rating Sheet.

## **Print Details**

If you would like to print the summary sheets for the review, you can complete this process in Review Sheets and Scores.

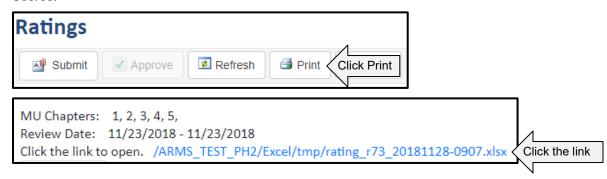

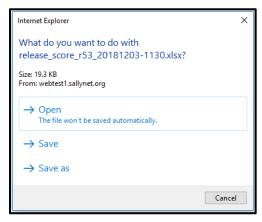

Open: opens the report Save: saves report to downloads

Save as: save the report to location of choice

Ratings Approved

The file will open in Microsoft Excel; you can treat this as any Microsoft Excel document.

# **Submit Ratings**

As a reviewer, you are responsible to complete ratings for each standard and for all chapters that have been assigned to you. All chapters assigned to the reviewer are to have completed ratings and required comments before the chapters can be submitted. Otherwise, the submit button is greyed out.

You are to be in review ratings to submit the ratings. Once you have submitted review ratings, you will not be able to modify them.

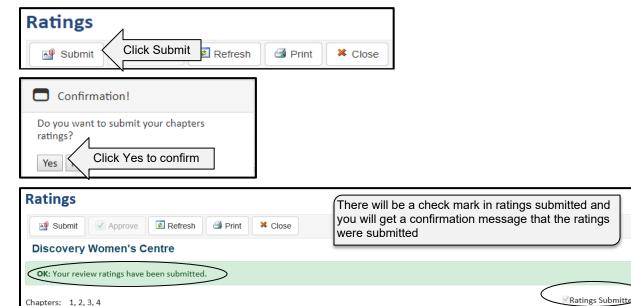

Scores can no longer be modified, and all ratings and comments are greyed out.

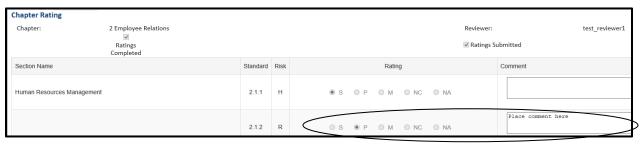

The status on Accreditation Reviews page shows status as Chapter Rated.

Review Date: Jan 15, 2019 - Jan 16, 2019

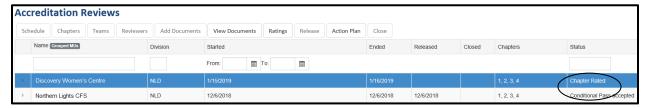

# **Approve Ratings**

When all chapters have been rated by all reviewers, the ARMS Coordinator or the Team Leader will approve the ratings. You must be in Ratings to approve. You will see a check mark in Ratings Submitted; if you do not see this checked, you will not be able to approve the ratings. A team leader can modify the ratings before and after the ratings are approved.

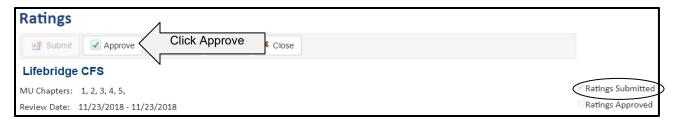

If all chapters have not been scored and submitted, you will get this message.

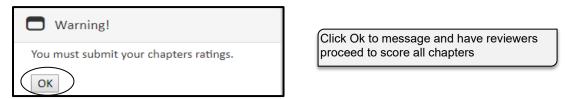

When all chapters have been rated and submitted, you will successfully be able to approve the review. You will get this confirmation message.

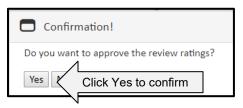

Click Refresh; you will see a check mark in Ratings Approved.

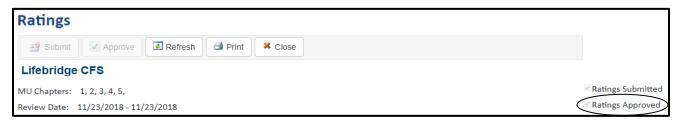

# Review Scores

When all chapters have been rated, submitted, and approved, the ARMS Coordinator and Team Leader can view the scores. When the review has been closed, the Area Commanders are able to view the scores. The scores show the percentage for each chapter as well as the percentage for each of the different risks categories.

## **Access Scores**

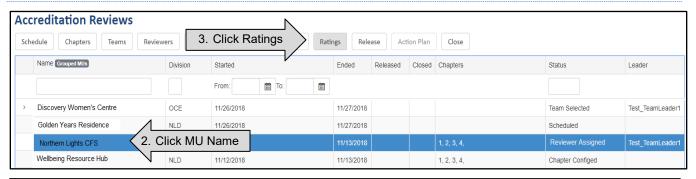

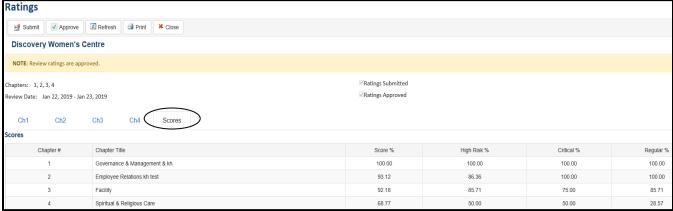

# **Rating for reviews**

A chapter that has supplementary chapters, will only have one score displayed. This score is a calculated average which takes into account the main and supplementary ratings. The scores can be accessed after the ratings are submitted. In the ratings tab, after all the chapters have been completed, there is a "scores" tab to the right of the chapter tabs that shows the score of each chapter. The way you would show that there's only one score for all of chapter 3 is to create a review with at least one supplementary chapter 3, and in the scores tab, you should be able to see the supplementary chapter tab but only one combined score.

## Release

When the ARMS Coordinator is satisified with all aspects of the review, the review will be released.

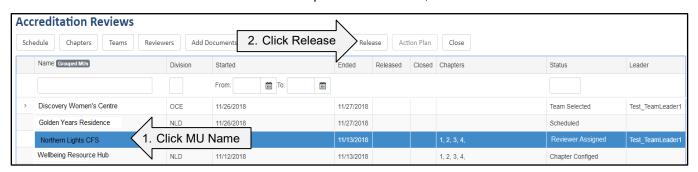

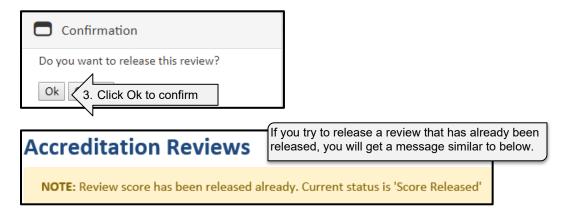

The status will be updated on the reviews list page to Score Released.

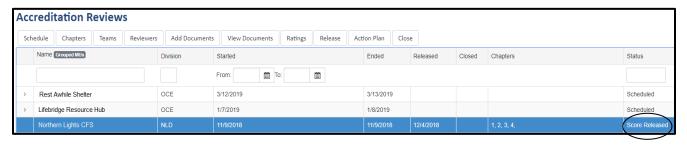

# **Action Plan**

After a review has been released, the Ministry Unit will review the ratings. The Ministry Unit personnel will be responsible for developing an action plan to address any standards that were not rated substantial or not-applicable.

If the action planner has not been assigned, the ratings have not been submitted and approved, or the review has not been released, individuals will not be able to access the action plan and will receive a message similar to the one below.

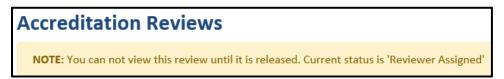

## **Add Action Planner**

The Review Cordinator or the Team Leader can assign the action planner to the review.

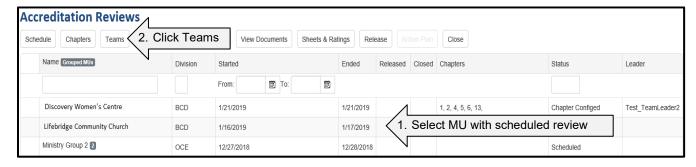

You will get a confirmation message that the action planner has been added to the review.

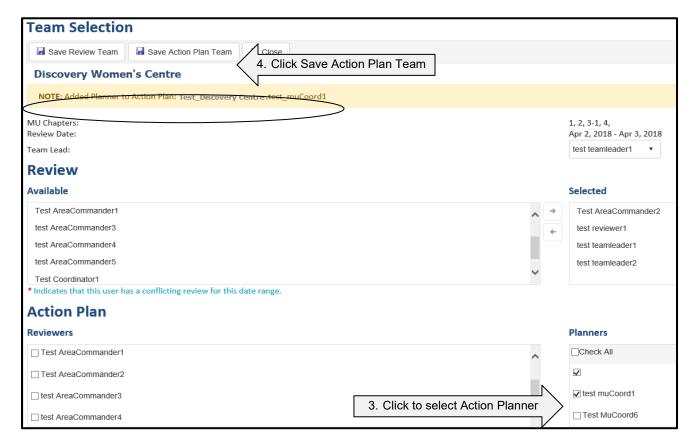

## **Create Action Plan**

After the Ministry Unit Personnel responsible for the action plan has been assigned to the review, the ratings have been submitted and approved, he/she can access the action plan.

The assigned action planner would log into the ARMS application and click Action Plan.

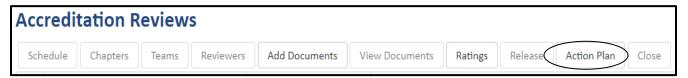

If the action plan is not ready to access because all chapters have not been rated, or you have already submitted the action plan, you will get a message.

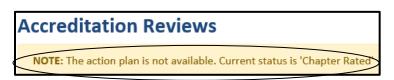

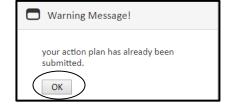

The ministry unit action planner will see the chapters that require an action plan. Each standard in the chapter that requires action will be listed.

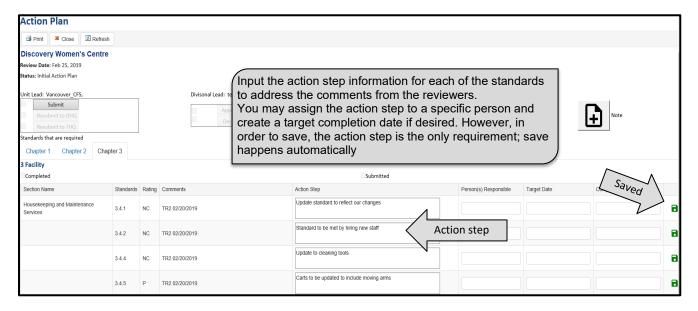

# **Ministry Unit Submit Action Plan**

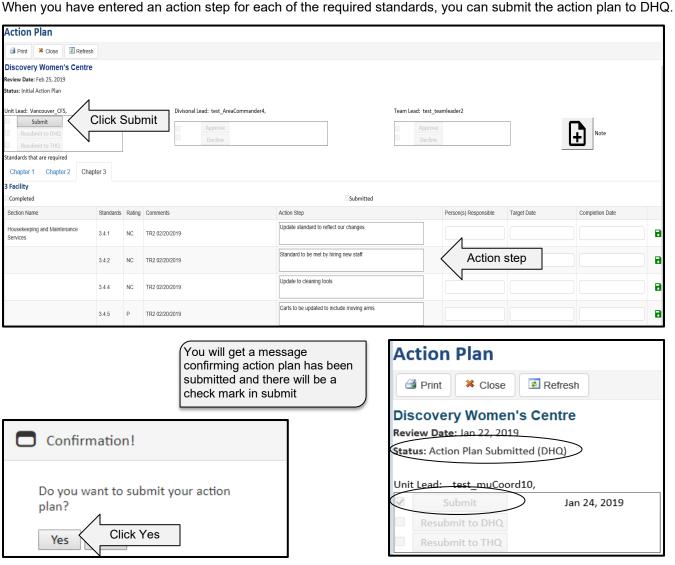

The status is updated to show action plan submitted to DHQ.

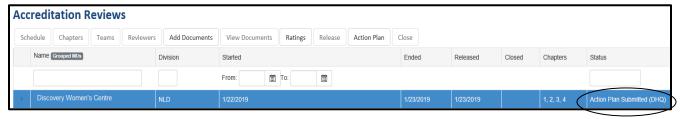

If you now go into action plan, everything is greyed out and cannot be edited.

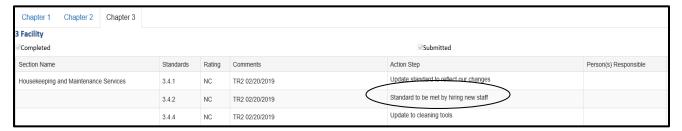

If you try to submit the action plan and have not completed all requirements for chapters of the action plan, you will get a message similar to below. Review the action plan to ensure each listed standard has a action step listed.

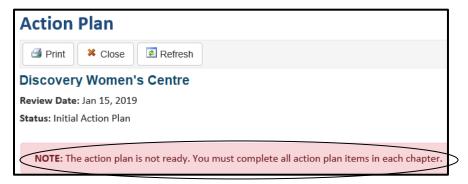

If you are not a Ministry Unit action plan planner, a DHQ action plan reviewer, team lead for the review or an ARMS coordinator, you will not be able to access the action plan and will receive a message similar to the one below.

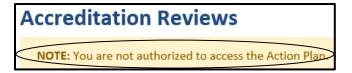

# **Divisional Approval of Action Plan**

The DHQ action plan reviewer must approve the action plan so that it is then available to THQ team lead. If a team member attempts to access the action plan before it has been approved by the DHQ action plan approver, a message similar to the message below will be displayed.

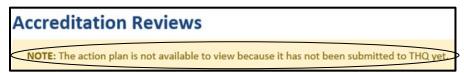

The DHQ action plan reviewer will select the Ministry Unit from the reviews list, and click action plan. The DHQ action plan reviewer will review the action plan as outlined by the Ministry Unit action planner and will approve the action plan.

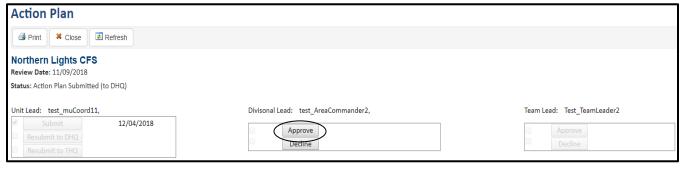

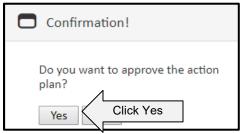

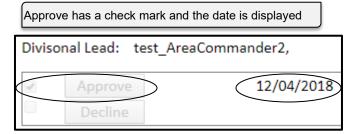

The status is updated to show DHQ Approved.

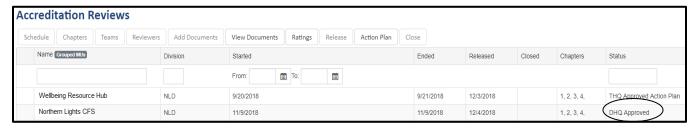

If you now go into action plan, everything is greyed out and cannot be edited.

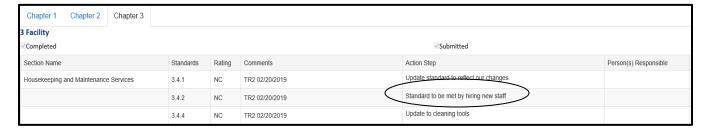

## **Divisional Decline of Action Plan**

The DHQ action plan approver can decline the action plan outlined by the Ministry Unit if it is not satisfactory.

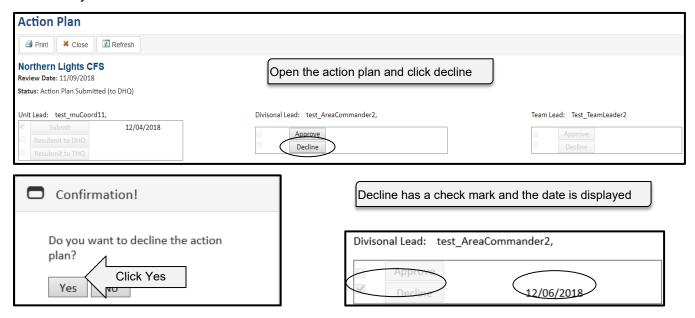

The status is updated to show DHQ Declined and further developement is required from the Ministry Unit on the action plan.

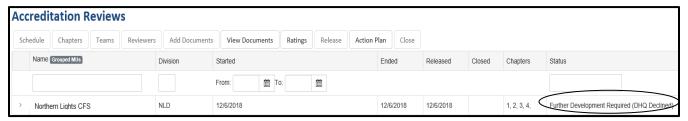

Action plan standards can now be edited in preparation for resubmitting the action plan to DHQ.

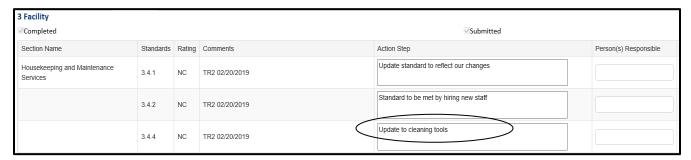

## **Resubmit Action Plan to DHQ**

If the original action plan is not approved by DHQ personnel, the Ministry Unit can update the action plan based on comments froom DHQ. When the action planner has made the changes to the action plan as requested, the action plan can be resubmitted to DHQ for another assessement.

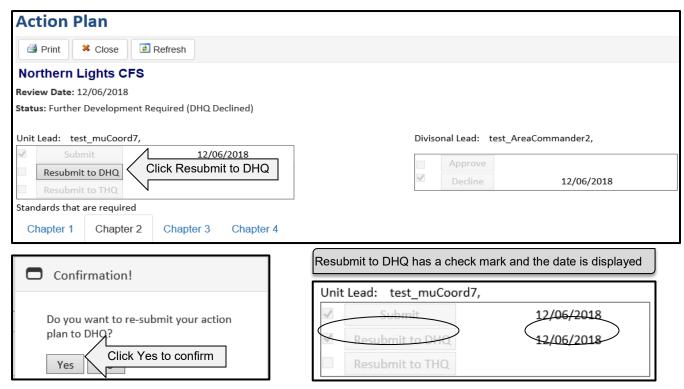

The Accreditation Review list will be updated to indicate the action plan has been resumbitted to DHQ.

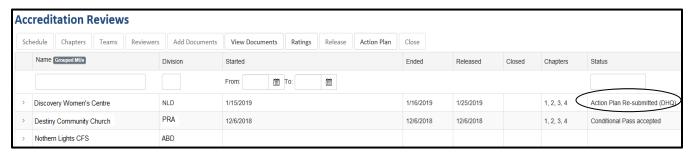

The DHQ action plan reviewer will again review the action plan from the Ministry Unit and approve the plan by clicking the approve button. There will be an update to show the action plan was approved.

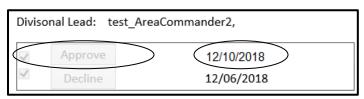

# **THQ Approval of Action Plan**

When the DHQ action plan reviewer has approved the Ministry Unit action plan, the action plan will be available to the team lead for review and approval.

When the DHQ action plan approver has approved the action plan, the Team Leader will select the Ministry Unit from the reviews list, and click action plan. The Team Leader will review the action plan as outlined by the Ministry Unit action plan planner and approved by the DHQ action plan reviewer. The Team Leader will approve the action plan.

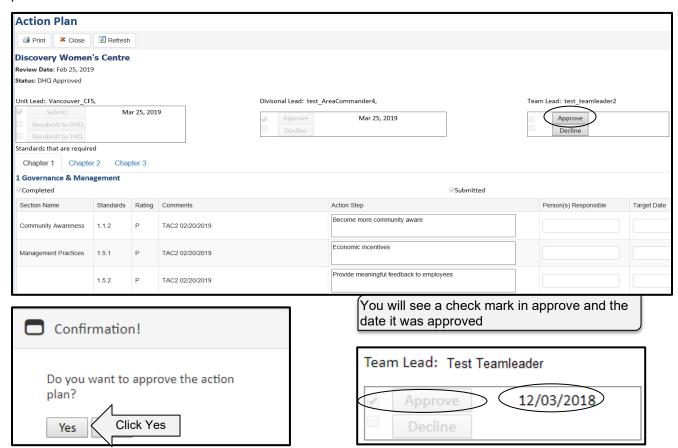

The status is updated to show THQ Approved.

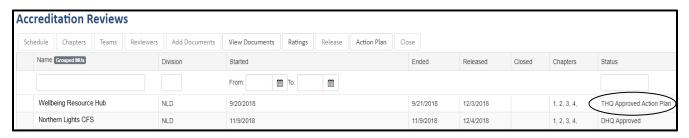

If you now go into action plan, everything is greyed out and cannot be edited.

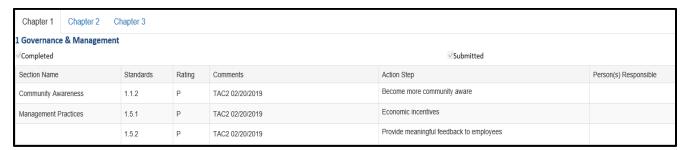

## **THQ Decline of Action Plan**

The THQ Team Leader can decline the action plan outlined by the Ministry Unit and approved by the DHQ action plan approver if it is not satisfactory.

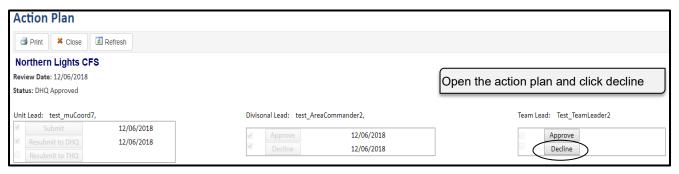

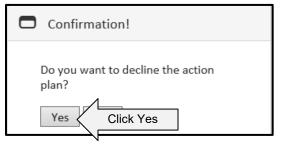

You will see a check mark in decline and the date it was declined

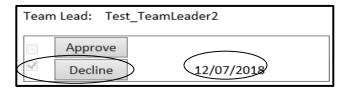

The status is updated to show THQ Declined and further developement is required from the Ministry Unit on the action plan.

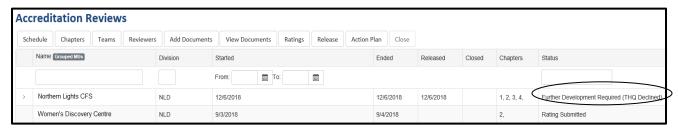

Action plan standards can now be edited in preparation for resubmitting the action plan to THQ.

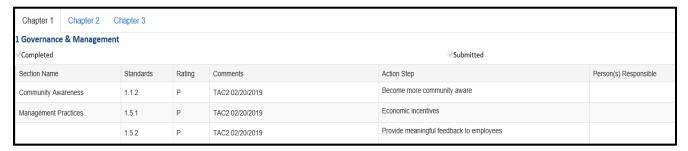

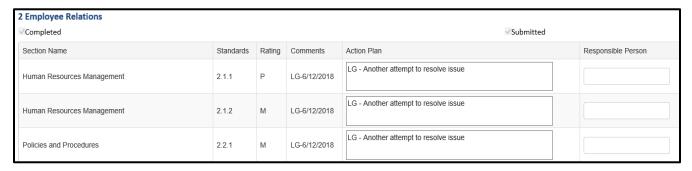

## **Resubmit Action Plan to THQ**

If the action plan is approved by DHQ and submitted to THQ, THQ can decline the action plan. When the action planner has made the changes to the action plan, the action plan can be resubmitted to THQ for another assessement. The action plan is submitted directly to THQ.

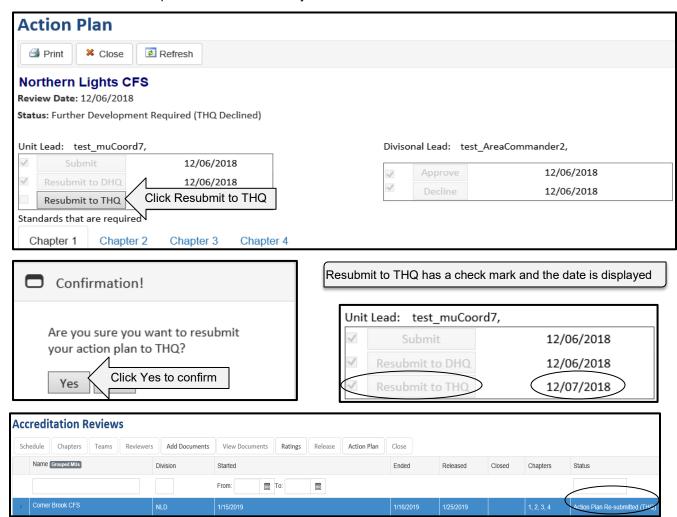

## **Download Action Plan**

If you want to view the action plan outside of the application, it can be downloaded as an Excel file.

1. Open the action plan by clicking Action Plan button

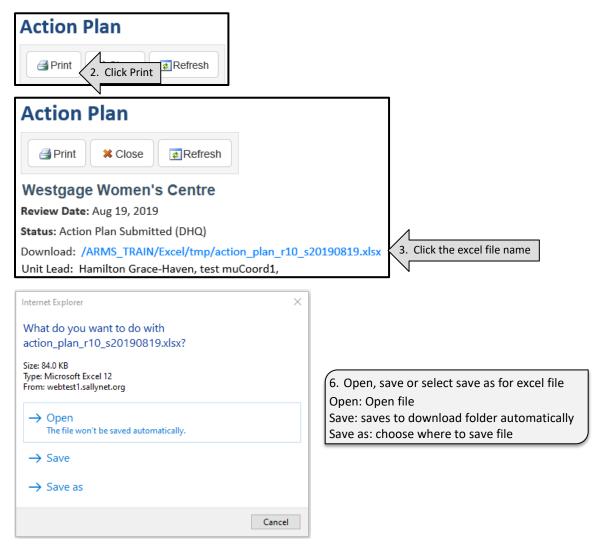

The THQ Team Leader will again review the action plan from the Ministry Unit and approve the plan by clicking the approve button.

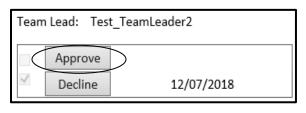

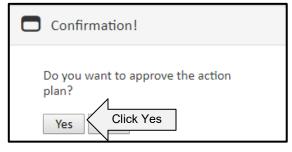

There will be an update to show the action plan was approved.

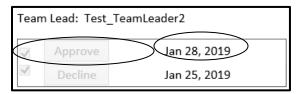

The status is updated to show THQ Approved.

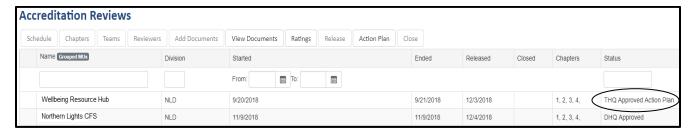

# **Action Plan Notes**

DHQ and THQ review team members can enter notes for the Ministry Unit if they want to question or make a recommendation on the action plan. The notes can then be viewed by Ministry Unit action plan planners.

## **Create Action Plan Notes**

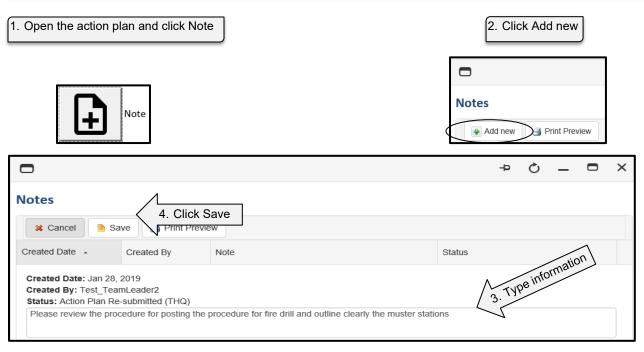

The note is now available for Ministry Unit and THQ to view

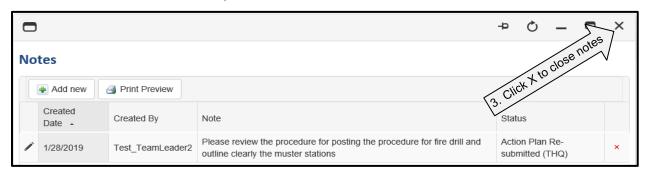

## **Edit Action Plan Notes**

Action plan notes can be edited by the individual that created the note. No person can edit notes created by another person.

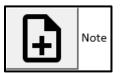

1. Open the action plan and click Note

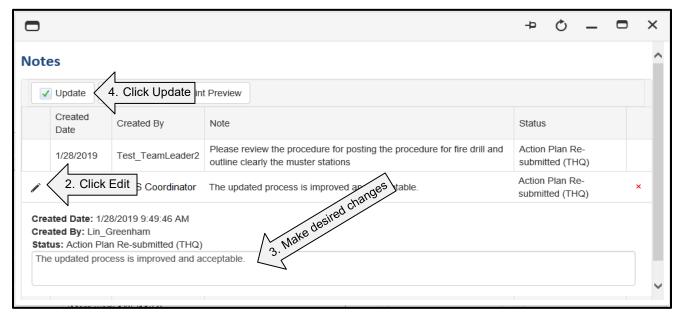

You will now be able to view your changes to notes

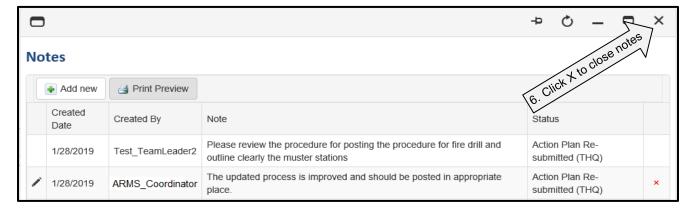

#### **View Action Plan Notes**

The Ministry Unit, DHQ and THQ can view action plan notes. DHQ and THQ can enter action plan notes but the Ministry Unit cannot.

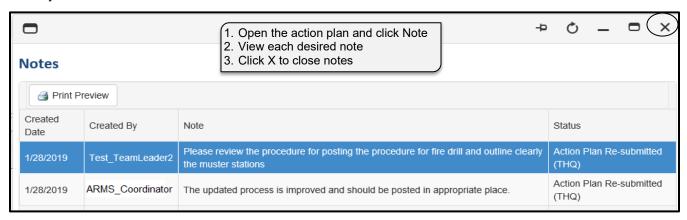

#### **Print Action Plan Notes**

All review team members can print the action plan notes.

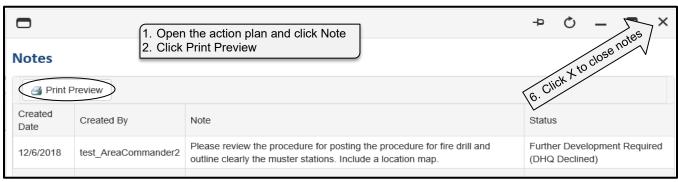

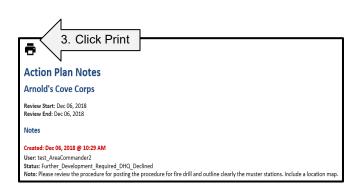

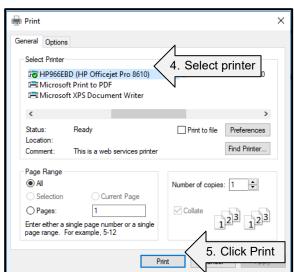

#### **Delete Action Plan Notes**

Action plan notes can be deleted by the individual that created the note. No person can delete notes created by another person.

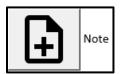

1. Open the action plan and click Note

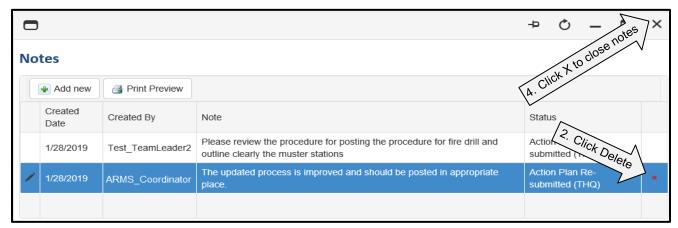

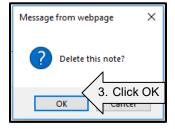

# Close Review

When the team lead has approved the action plan for the Ministry Unit, the ARMS Coordinator will close the review. From the Accreditation reviews page, click Close.

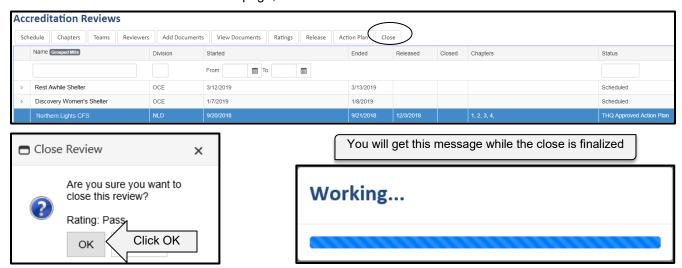

When the process is completed you will see an update on the conditional pass review page.

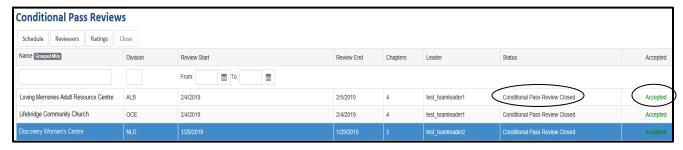

If you try to close a review that is already closed, you will receive a message similar to the one below.

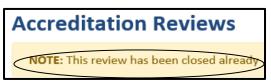

If a Ministry Unit qualifies for the conditional pass process, the review cannot be closed until a decision has been made regarding the conditional pass offered. When the ARMS Coordinator attempts to close the review, they will receive a message that the Ministry Unit is eligible for a conditional review.

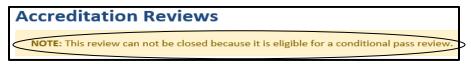

#### **Conditional Pass**

A conditional pass offers the ministry unit another chance to gain accreditation. It is a process that occurs between the Ministry Unit and THQ. DHQ is not involved in the conditional pass process unless a member of DHQ is a reviewer assigned to the conditional pass.

#### **Requirements of a Conditional Pass**

To receive accreditation status during a review, the Ministry Unit is required to attain eighty percent or higher in each chapter it has been rated. If these ratings are not achieved, a conditional pass may be offered to the Ministry Unit. To be offered a conditional pass, the Ministry Unit will have scored between seventy and eighty percent on no more than two chapters in which the unit was evaluated during the accreditation review. If a Ministry Unit scored less than seventy percent on any chapter or they scored less than eighty percent on three or more chapters, no conditional review is offered to the Ministry Unit.

#### **Accept Conditional Pass**

If a Ministry Unit does not meet required standards for accreditation following a review but qualifies for a conditional review, they will be able to view this option from the review list screen when they log into ARMS. The status will show Conditional Pass Offered.

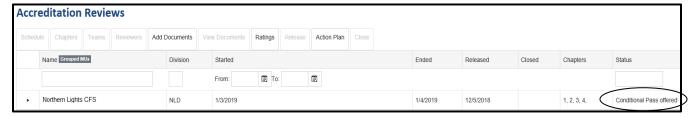

Upon clicking the arrow, the view is expanded to show the details of the original review. If the Ministry Unit wants to accept the offer of conditional pass, they will inform the accreditation coordinator at THQ.

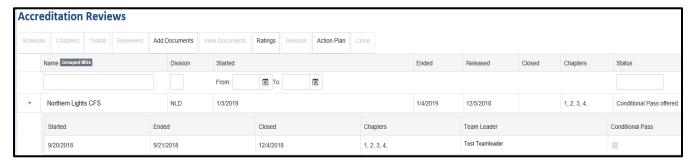

When the ARMS coordinator assigned to the review has been notified of the Ministry Unit's decision to accept the conditional review offer, that individual will make the selection in the ARMS application and begin the process of preparing for the conditional review.

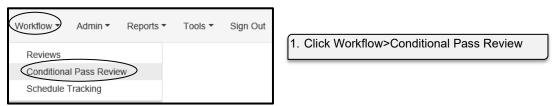

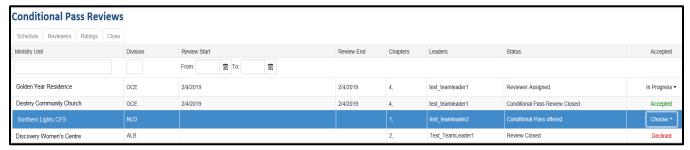

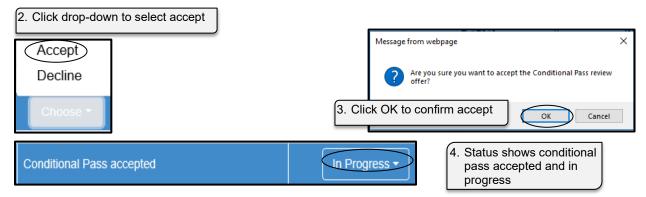

#### **Conditional Review Process**

The ARMS Coordinator will schedule a time for the review and select a reviewer(s) for the chapter(s) that the Ministry Unit scored between seventy and eighty percent on. The process then begins again for the reviewer(s) to rate the standards that the Ministry Unit did not meet the requirements for in the original review.

The conditional review is an interaction between the Ministry Unit and THQ; DHQ is no longer a part of this process. There is also no opportunity for the Ministry Unit to create another action plan if all standards are not rated as substantial. The reviewer(s) will complete and submit the ratings. The ARMS Coordinator will approve the ratings and close the review.

From the menu, click Workflow, Conditional Pass Review. The ARMS Coordinator will schedule a date for the conditional review and select reviewers for the conditional review. The reviewers will rate and submit the chapter(s) that the Ministry Unit did not meet the standards. Then the ARMS Coordinator will close the review as per usual.

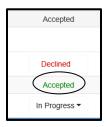

When the review is closed, the status is updated to Accepted

Displayed on the reviews home screen, if you click the arrow in front of desired Ministry Unit, you will see the history for the original review, the conditional pass review and the updated review results after the conditional pass.

Click desired review and click the ratings button to view the scores for the selected review.

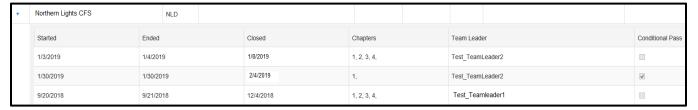

#### **Decline Conditional Pass**

A Ministry Unit is not required to accept the conditional pass offer. If they choose to decline the offer, they will inform the THQ coordinator; the THQ coordinator will select decline on the conditional pass and the scores from the original review will remain in effect. The process is now final.

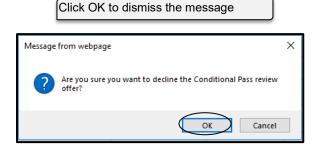

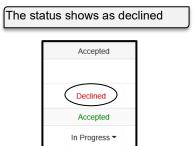

# Schedule Tracking

The schedule tracking process is carried out by ARMS Coordinator or Review Scheduler. It tracks the dates of the administrative tasks that have to be completed during the review process. Many of the dates are predetermined and autocompleted based on the review date and can be checked off once completed.

#### **Access Schedule Tracking**

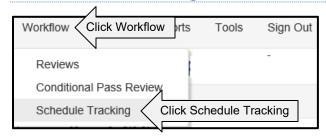

#### Prefilled Dates

Notification letter – 12 weeks prior to review date Reminder notice – 7 weeks prior to review date Materials due – 5 weeks prior to review date E-Mail documents– 2 weeks prior to review date

Mailing summary – 3 weeks after review date Action plan reminder - 12 weeks after review date Action plan received - 15 weeks after review date

#### Confirm dates

There is a confirm date column to indicate that the information has been completed and/or mailed for many of the prefilled dates. These include:

Notification letter date

Reminder notice date

Mailing summary sent date

Action plan reminder sent date

Materials sent date

Action Plan received date

Email documents sent date

Locate the desired Ministry Unit by using the search fields

Note: When you type into the search field, you have to click the mouse off that field to activate the search The actual dates can be completed manually. The prefilled dates can also be modified

Click the date field to change it.

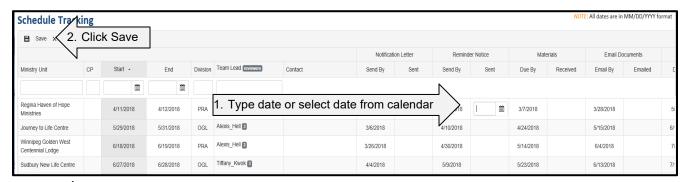

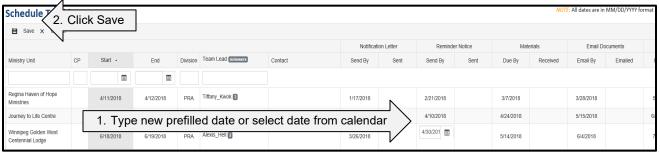

# Reports

The ARMS application has a variety of reports available. The reports include Ministry Unit reports, summary reports and business intelligence reports. The report format is Microsoft Excel and may be treated as any Excel file.

The summary sheet reports will have the ratings and comments for each individual standard in a review. The final scores report will include the percentage score given to each chapter in a review.

# **Ministry Unit Reports**

The Ministry Unit reports are automatically generated when the review is released and closed. There are four reports for each review; two final reports for rating and scores following the close of the review and two released reports for rating and scores following the release of the scores for the review.

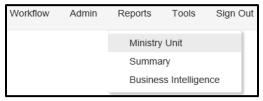

Click Reports>Ministry Unit

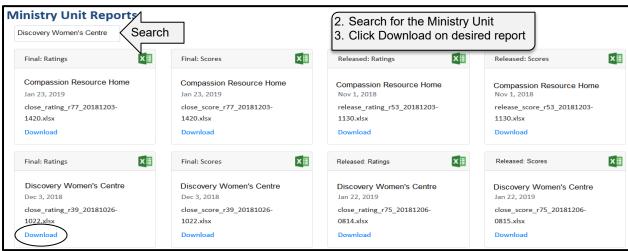

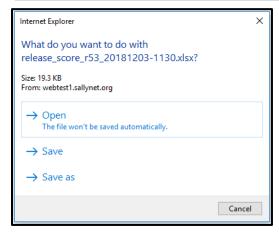

4. Click to open, save or save as

Open: opens the report
Save: saves report to downloads
Save as: save the report to location of choice

# Release Rating/Close Rating

The release rating and close rating shows the ratings and comments for each standard in each chapter evaluated in the review. There may be changes in the ratings from when the scores are released and when the review is closed. The final rating represents the final results in the review.

| SOCIAL SERVICES ACCREDITATION SUMMARY REVIEW SHEET |     |     |      |     |     |      |                                                     |  |  |  |  |  |  |  |  |  |
|----------------------------------------------------|-----|-----|------|-----|-----|------|-----------------------------------------------------|--|--|--|--|--|--|--|--|--|
| 1 Governance & Management                          |     |     |      |     |     |      |                                                     |  |  |  |  |  |  |  |  |  |
| Reviewer Name: test_reviewer2                      |     |     |      |     |     |      |                                                     |  |  |  |  |  |  |  |  |  |
| Ministry Unit: Discovery Women's Centre            |     |     |      |     |     |      |                                                     |  |  |  |  |  |  |  |  |  |
| Review Date: Jan 15, 2019-Jan 16, 2019             |     |     |      |     |     |      |                                                     |  |  |  |  |  |  |  |  |  |
|                                                    |     |     |      |     |     |      |                                                     |  |  |  |  |  |  |  |  |  |
|                                                    |     | S   | P    | М   | NC  | NA   | Comments and Action Required                        |  |  |  |  |  |  |  |  |  |
|                                                    |     |     |      |     |     |      |                                                     |  |  |  |  |  |  |  |  |  |
| Commun                                             | ity | Awa | iren | ess |     |      |                                                     |  |  |  |  |  |  |  |  |  |
| 1.1.1                                              | С   | x   |      |     |     |      |                                                     |  |  |  |  |  |  |  |  |  |
| 1.1.2                                              | Н   | X   |      |     |     |      |                                                     |  |  |  |  |  |  |  |  |  |
| 1.1.2                                              | н   | x   |      |     |     |      |                                                     |  |  |  |  |  |  |  |  |  |
| 1.1.2                                              | н   | x   |      |     |     |      |                                                     |  |  |  |  |  |  |  |  |  |
| 1.1.2                                              | н   | x   |      |     |     |      |                                                     |  |  |  |  |  |  |  |  |  |
| Mission                                            |     |     |      |     |     |      |                                                     |  |  |  |  |  |  |  |  |  |
| 1.2.1                                              | С   |     |      | x   |     |      | he mission statement requires updating              |  |  |  |  |  |  |  |  |  |
| 1.2.2                                              | R   |     |      | x   |     |      | Mission statement will be posted for public viewing |  |  |  |  |  |  |  |  |  |
| Strategic                                          | Pla | n   |      |     |     |      |                                                     |  |  |  |  |  |  |  |  |  |
| 4 > H C                                            | T   | a   | 12   | CH. | 3 / | CH 4 | Chapters                                            |  |  |  |  |  |  |  |  |  |
|                                                    |     |     |      |     |     |      |                                                     |  |  |  |  |  |  |  |  |  |

#### Release Score/Close Score

The release scores and close scores show the scores for each chapter evaluated in the review. There may be changes to ratings from the release of a review to the close of a review which may change the scores for the review. The final scores represent the final results in the review.

|     |                          | S                     | OCIAL SERV | /ICES  |           |                |            |
|-----|--------------------------|-----------------------|------------|--------|-----------|----------------|------------|
|     |                          | ACCE                  | REDITATION | REVIEW |           |                |            |
|     |                          | F                     | RATING REF | PORT   |           |                |            |
|     | Ministry Unit:           | Discovery Women's     | Centre     |        |           |                |            |
|     | Division:                | Newfoundland Division | on         |        |           |                |            |
|     | Team Leader:             | Test TeamLeader1      |            |        |           |                |            |
|     | Review Date:             | Feb 07, 2019-Feb 08,  | 2019       |        |           |                |            |
|     | Calculations Date:       | Feb 15, 2019          |            |        |           |                |            |
|     |                          |                       |            |        | Standard  | s meeting full | compliance |
| Ch# | Chapter Title            |                       | Reviewed   | Rating | High Risk | Critical       | Regular    |
| C-1 | Governance & Manage      | ement & kh            | х          | 87.89  | 76.92     | 86.67          | 85.71      |
| C-2 | Employee Relations k     | n test                | х          | 88.62  | 80.95     | 90.91          | 91.67      |
| C-3 | Facility                 |                       | х          | 89.29  | 85.19     | 75.00          | 75.00      |
| C-4 | Spiritual & Religious Ca | are                   | X          | 100.00 | 100.00    | 100.00         | 100.00     |
|     |                          |                       |            |        |           |                |            |
|     |                          |                       |            |        |           |                |            |
|     |                          |                       |            |        |           |                |            |
|     |                          |                       |            |        |           |                |            |
|     | Overall Average          |                       |            | 91.45% |           |                |            |

# **Summary**

Summary reports offer review overviews. The default displays data from across the territory. However, the data can be filtered for specific divisions, specific ministry units, review cycles, and date ranges. The score threshold filters the data based on changing the required accreditation rating for success. The data is displayed using table format, pie charts, and bar charts.

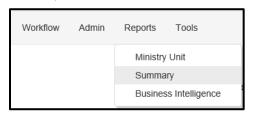

Click Reports>Summary

Filter the data if desired to limit the data displayed. If no ministry unit within the division has had a review, that division will not be visible in the drop-down; likewise if there have been reviews within the division, but a ministry unit is not listed in the drop-down, that ministry unit has not had a review.

You can filter the data based on date ranges if desired. If you do not input an end date, it assumes the end date to be current date. You may use multiple filters to limit the data.

Click drop-down to filter by Divisions, Ministry Units and/or select the review cycles.

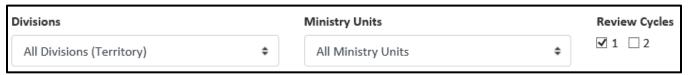

Type desired dates or click on the calendar icon to select desired start and end dates for filter.

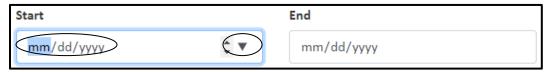

Drag the slider on threshold to view results if success criteria were changed.

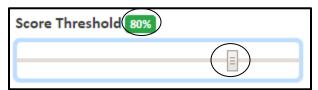

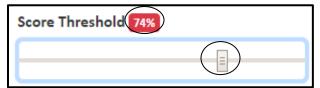

# **Business Intelligence Reports**

Business Intelligence reports provide a means for analytical data and comparison. The reports may be customized by selecting from a list of available fields to make them active fields and display on the report.

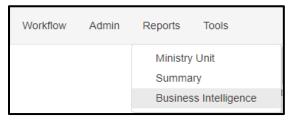

1. Click Reports>Business Intelligence

To elect what is appearing on the reports, choose the available fields and drag them to selected fields

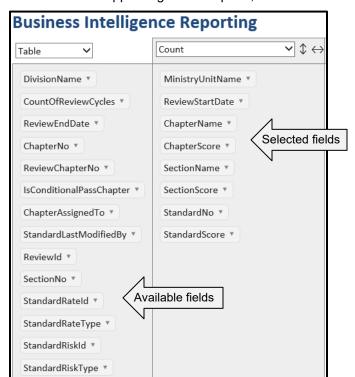

Click the field in available fields and with the mouse still suppressed, drag the available field to the selected fields. Selected fields appear on the report

#### Example report based on the selected criteria above

Selected fields are the labels for the report.

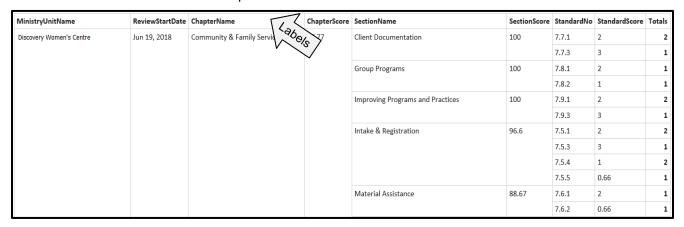

Both the available fields and the selected fields may be filtered to limit the data displayed by using the drop-down.

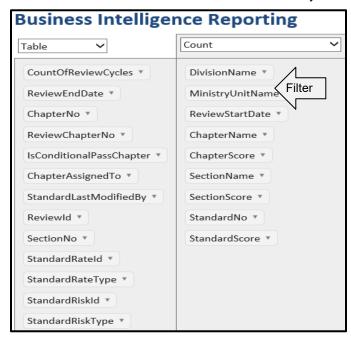

#### Default filter (all selected)

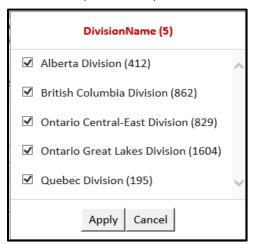

#### Filtered for one division only (OCE)

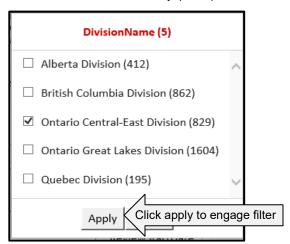

The data columns may be changed by dragging the available fields to the top of the report across from the functions.

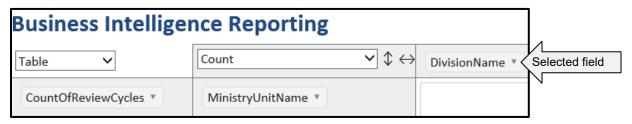

The data display is modified based on columns and rows from above filtering.

Example of column filtering based on Division Name

| DivisionName *              |                 |                    |              |                                        |              |            |               |              |  |                                 |                  |  |   |
|-----------------------------|-----------------|--------------------|--------------|----------------------------------------|--------------|------------|---------------|--------------|--|---------------------------------|------------------|--|---|
|                             |                 |                    |              |                                        |              |            |               | DivisionName |  | British<br>Columbia<br>Division | Central-<br>East |  |   |
| MinistryUnitName            | ReviewStartDate | ChapterName        | ChapterScore | SectionName                            | SectionScore | StandardNo | StandardScore |              |  |                                 |                  |  |   |
| Discovery<br>Women's Centre | Jun 19, 2018    | Community & Family | 97.77        | Client<br>Documentation                | 100          | 7.7.1      | 2             |              |  |                                 | 2                |  | 2 |
| women's Centre              |                 | Services           |              |                                        |              | 7.7.3      | 3             |              |  |                                 | 1                |  | 1 |
|                             |                 |                    |              | Group Programs                         | 100          | 7.8.1      | 2             |              |  |                                 | 1                |  | 1 |
|                             |                 |                    |              |                                        |              | 7.8.2      | 1             |              |  |                                 | 1                |  | 1 |
|                             |                 |                    |              | Improving<br>Programs and<br>Practices | 100          | 7.9.1      | 2             |              |  |                                 | 2                |  | 2 |
|                             |                 |                    |              |                                        |              | 7.9.3      | 3             |              |  |                                 | 1                |  | 1 |
|                             |                 |                    |              | Intake &<br>Registration               | 96.6         | 7.5.1      | 2             |              |  |                                 | 2                |  | 2 |
|                             |                 |                    |              |                                        |              | 7.5.3      | 3             |              |  |                                 | 1                |  | 1 |
|                             |                 |                    |              |                                        |              | 7.5.4      | 1             |              |  |                                 | 2                |  | 2 |
|                             |                 |                    |              |                                        |              | 7.5.5      | 0.66          |              |  |                                 | 1                |  | 1 |

#### Example of column filtering based on Division Name and Ministry Unit Name

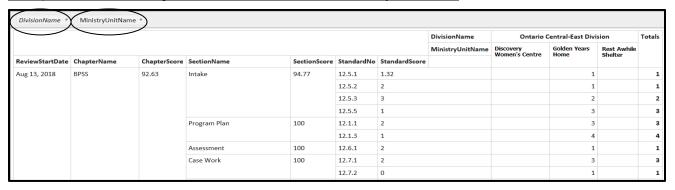

The drop-down at the top of the report selection criteria are Excel based functions and behave in standard excel format.

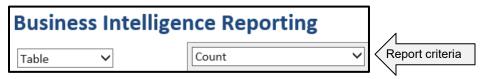

#### **Print Reports**

You can print the reports that you generate. Ministry Unit reports are generated in Microsoft Excel so you can print these as in any Excel spreadsheet. When you click the print icon for Summary or Business Intelligence reports, a screen capture of what you have filtered if anything is printed.

Click Print icon to generate the screen capture of the information displayed on screen.

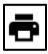

#### **Create Live Reports**

ARMS reports may be generated by connecting to a SQL data source. The benefit of this type of report is the data is pulled from the application source and it is always the most up-to-date information. The report is created using Microsoft Excel; therefore the data output can be treated and data in any excel spreadsheet and provides all functions available in Excel.

#### **CONNECT TO A SQL DATA SOURCE**

- 1. Open Excel
- 2. Click Data>From Other Sources>From SQL Server

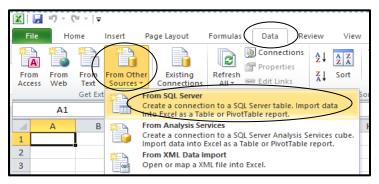

- 3. Enter the Server name ontorthgdb064
- 4. Confirm Use Windows Authentication is selected
- 5. Click Next

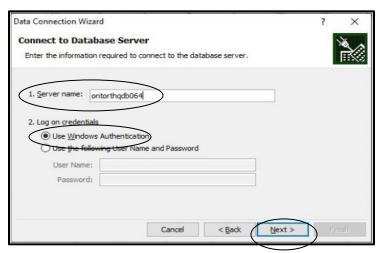

- 6. Select database ARMS\_PROD
- 7. Click Next

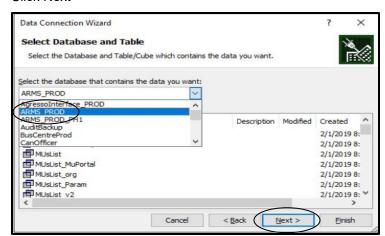

- 8. Confirm Connect to a specific table is checked
- 9. Click ReviewHistoryView
- 10. Click Next

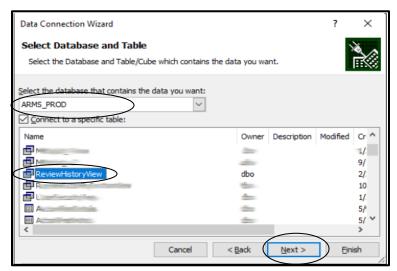

- 11. Give the data connection a file name
- 12. Ensure Always attempt to use this file to refresh data is checked
- 13. Click Finish

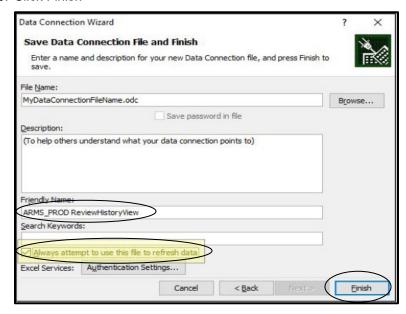

- 14. Ensure Table is selected
- 15. Ensure Existing worksheet is selected
- 16. Click OK

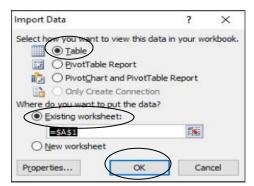

#### The data table will be displayed

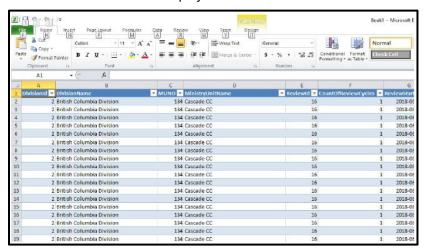

#### **INSERT A PIVOT TABLE**

- 1. Open the data source in Excel
- 2. Click Insert>PivotTable>PivotTable

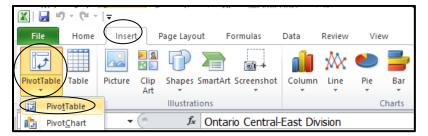

- 3. Ensure Select a table or range is selected
- 4. Select the desired data from the worksheet
- 5. Ensure New worksheet is selected
- 6. Click OK

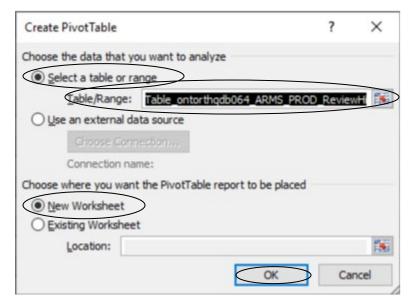

- 7. Click to check pivot table field List
- 8. Click to drag the Row Labels to Values
- 9. Click drop-down arrow on Values

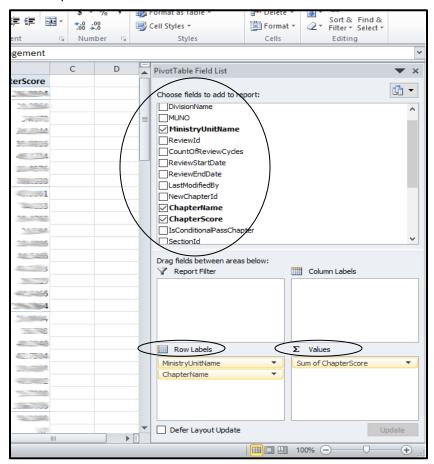

10. Select Value Field Settings....

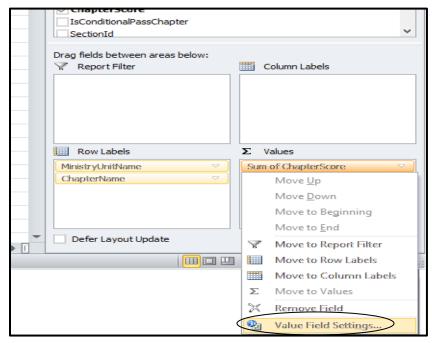

- 11. Select the desired Summarize value field by
- 12. Click Number Format

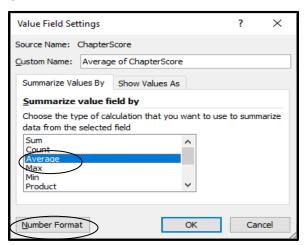

- 13. Select the desired number format
- 14. Click OK

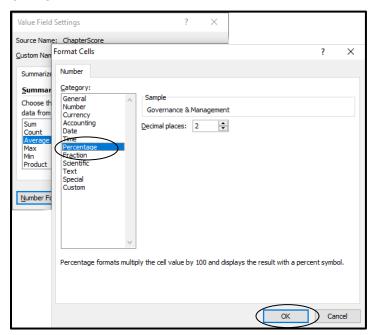

15. Click OK

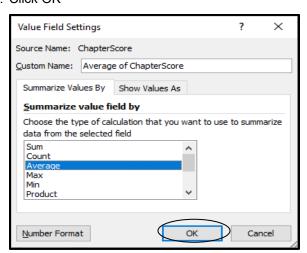

Data is displayed as selected for the pivot table

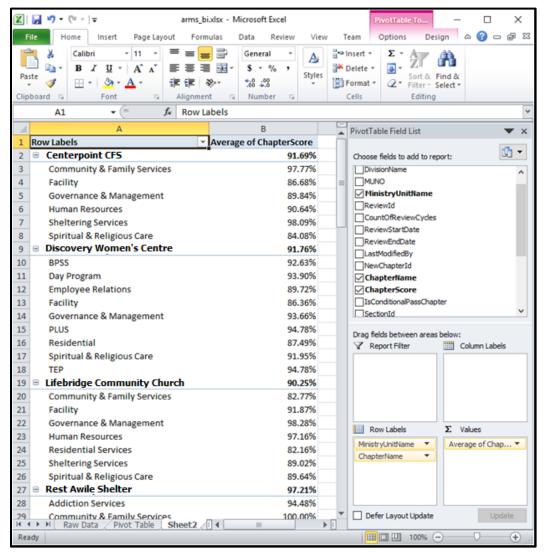

# Calendar

The calendar provides an easy way to view scheduled reviews. You cannot modify calendar entries in this view. You will only be able to see the reviews assigned to you in the calendar view.

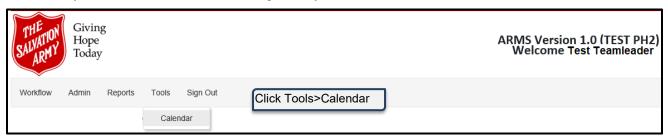

# Click more to get a timeframe view

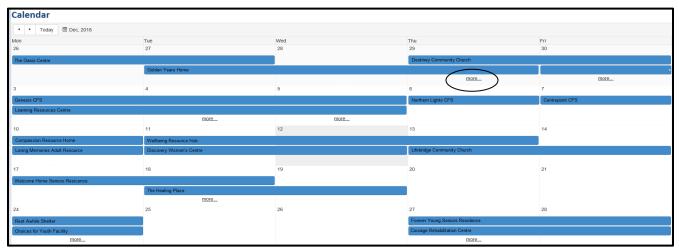

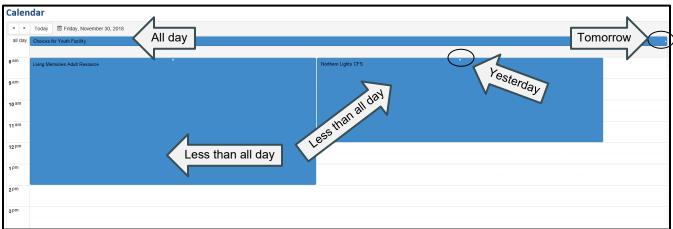

# **Calendar Controls**

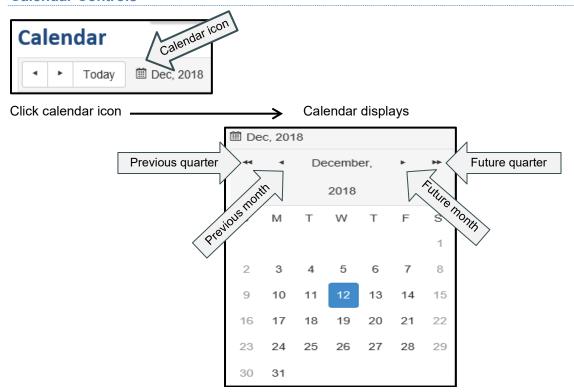

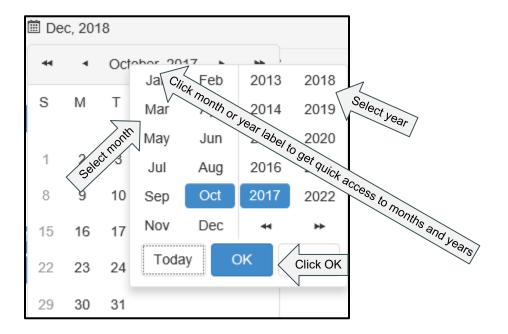

# Sort

Sorting means you can change the order in which items are displayed. Labels are used as sorting fields. Typically you can sort alphabetically and numerically. You can click the label name to sort. You can only sort on one field at a time. In ARMS you can sort on many different screens.

#### Reviews List

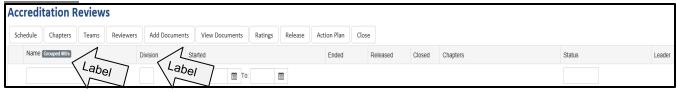

#### **Filters**

Filters are used to make it easier to find information. When you filter information, you search text that fit a certain criteria. In ARMS you can filter on many different screens. Any screen where you see a text box below the label or there is a drop-down, you can filter on that field. You can filter on more than one field at a time.

# **Text Box Filters**

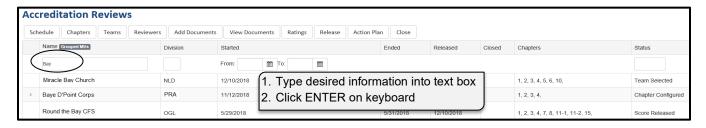

#### Example of part of word for search

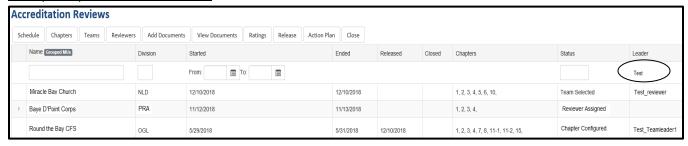

#### Example of entire word for search

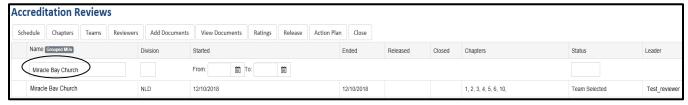

As well you can use more than one filter at a time.

#### Example of using more than one filter

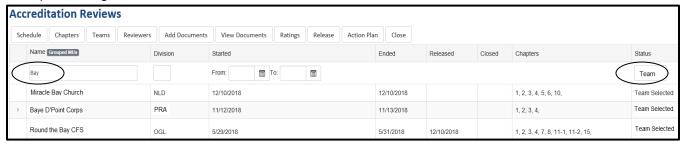

#### **Remove Filter**

To remove the filter, you can highlight the contents of the filter, and press Delete on the keyboard or you can click the x in the filter field. Then press Enter on keyboard.

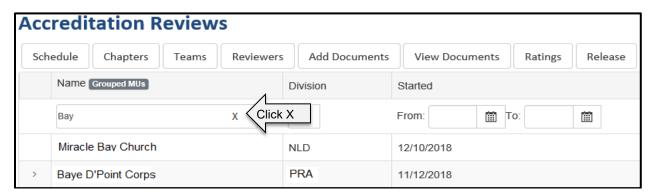

# **Page Controls**

At the bottom of the documents maintenance page you will see page controls for displayed page.

# Move through Individual pages

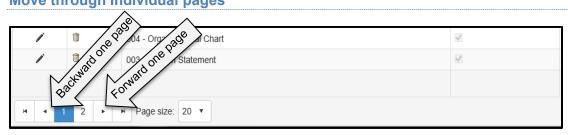

# **Go To Desired Page**

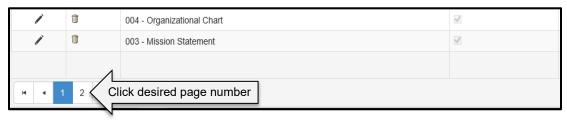

# Go to First or Last Page

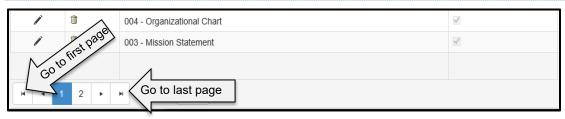

# **Page Size**

You can change the number of records that display on a single page. Click drop-down arrow to select the number of records to display on the page.

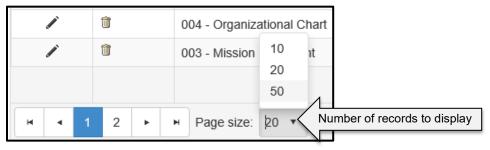

# **Items and Pages Displayed**

On the far bottom right of the display page you will see the number of items displayed on the page as well as the number of pages available.

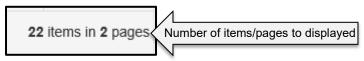

# Sign Out

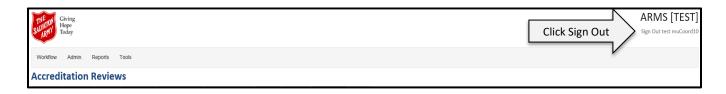